## PlasmaSync Plasma Monitor

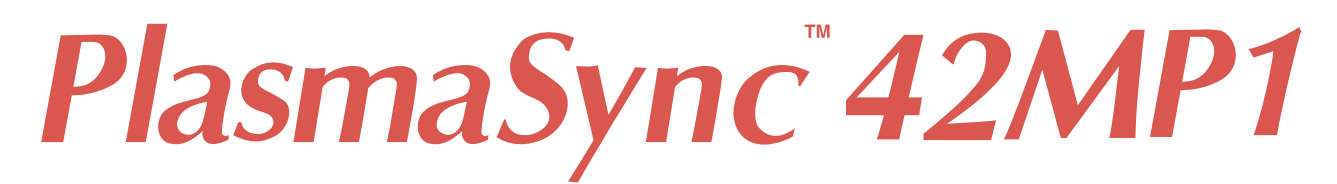

## **User's Manual**

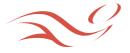

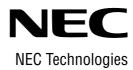

Download from Www.Somanuals.com. All Manuals Search And Download.

# **Important Information**

## Precautions

Please read this manual carefully before using your NEC plasma monitor and keep the manual handy for future reference.

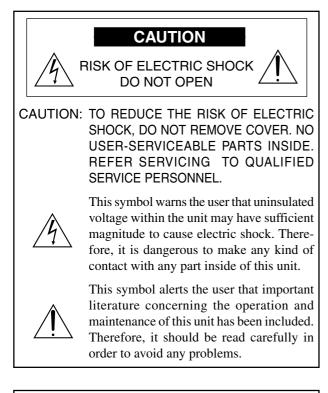

## WARNING

TO PREVENT FIRE OR SHOCK HAZARDS, DO NOT EXPOSE THIS UNIT TO RAIN OR MOISTURE. ALSO DO NOT USE THIS UNIT'S POLARIZED PLUG WITH AN EXTENSION CORD RECEPTACLE OR OTHER OUTLETS, UNLESS THE PRONGS CAN BE FULLY INSERTED. REFRAIN FROM OPENING THE CABINET AS THERE ARE HIGH-VOLTAGE COMPONENTS INSIDE. REFER SERVICING TO QUALIFIED SERVICE PERSONNEL.

## WARNING

This equipment has been tested and found to comply with the limits for a Class A digital device, pursuant to Part 15 of the FCC Rules. These limits are designed to provide reasonable protection against harmful interference when the equipment is operated in a commercial environment. This equipment generates, uses, and can radiate radio frequency energy and, if not installed and used in accordance with the instruction manual, may cause harmful interference to radio communications. Operation of this equipment in a residential area is likely to cause harmful interference in which case the user will be required to correct the interference at his own expense.

## Warnings and Safety Precaution

The NEC plasma monitor is designed and manufactured to provide long, trouble-free service. No maintenance other than cleaning is required. Use a soft dry cloth to clean the panel. Never use solvents such as alcohol or thinner to clean the panel surface.

The plasma display panel consists of fine picture elements (cells). Although NEC produces the plasma display panels with more than 99.99 percent active cells, there may be some cells that do not produce light or remain lit.

For operating safety and to avoid damage to the unit, read carefully and observe the following instructions. To avoid shock and fire hazards:

1. Provide adequate space for ventilation to avoid internal heat build-up. Do not cover rear vents or install in a closed cabinet or shelves.

The unit is equipped with cooling fans. If you install the unit in an enclosure, be sure there is adequate space at the top of the unit to allow hot air to rise and escape. If the monitor becomes too hot, the overheat protector will be activated and the monitor will be turned off. If this happens, turn off the power to the monitor and unplug the power cord. If the room where the monitor is installed is particularly hot, move the monitor to a cooler location, and wait for the monitor to cool for 60 minutes. If the problem persists, contact your NEC dealer for service.

- 2. Do not use the power cord polarized plug with extension cords or outlets unless the prongs can be completely inserted.
- 3. Do not expose unit to water or moisture.
- 4. Avoid damage to the power cord, and do not attempt to modify the power cord.
- 5. Unplug unit during electrical storms or if unit will not be used over a long period.
- 6. Do not open the cabinet which has potentially dangerous high voltage components inside. If the unit is damaged in this way the warranty will be void. Moreover, there is a serious risk of electric shock.
- Do not attempt to service or repair the unit. NEC is not liable for any bodily harm or damage caused if unqualified persons attempt service or open the back cover. Refer all service to authorized NEC Service Centers.

## NOTE:

When you connect a computer to this monitor, attach the supplied ferrite cores. If you do not do this, this monitor will not comform to mandatory FCC standards. Attaching the ferrite cores.

Set the ferrite cores on the both ends of the DVI cable (not supplied), and the one end of the power cable (supplied).

Close the lid tightly until the clamps click.

Use the band to secure the ferrite core (supplied). DVI cable (not supplied)

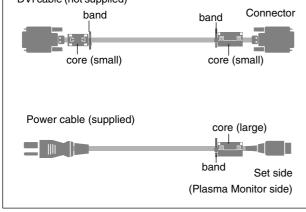

## To avoid damage and prolong operating life:

- 1. Use only with 120V 50/60Hz AC power supply. Continued operation at line voltages greater than 120 Volts AC will shorten the life of the unit, and might even cause a fire hazard.
- 2. Handle the unit carefully when installing it and do not drop.
- 3. Locate set away from heat, excessive dust, and direct sunlight.
- 4. Protect the inside of the unit from liquids and small metal objects. In case of accident, unplug the unit and have it serviced by an authorized NEC Service Center.
- 5. Do not hit or scratch the panel surface as this causes flaws on the surface of the screen.
- 6. For correct installation and mounting it is strongly recommended to use a trained, authorized NEC dealer.
- 7. As is the case with any phosphor-based display (like a CRT monitor, for example) light output will gradually decrease over the life of a Plasma Display Panel.

Recommendations to avoid or minimize phosphor burn-in

Like all phosphor-based display devices and all other gas plasma displays, plasma monitors can be susceptible to phosphor burn under certain circumstances. Certain operating conditions, such as the continuous display of a static image over a prolonged period of time, can result in phosphor burn if proper precautions are not taken. To protect your investment in this NEC plasma monitor, please adhere to the following guidelines and recommendations for minimizing the occurrence of image burn:

- \* Always enable and use your computer's screen saver function during use with a computer input source.
- \* Display a moving image whenever possible.
- \* Always power down the monitor when you are finished using it.

If the plasma monitor is in long term use or continuous operation take the following measures to reduce the likelihood of phosphor burn:

- \* Lower the Brightness and Contrast levels as much as possible without impairing image readability.
- \* Display an image with many colors and color gradations (ie. photographic or photo-realistic images).
- \* Create image content with minimal contrast between light and dark areas, for example white characters on black backgrounds. Use complementary or pastel color whenever possible.
- \* Avoid displaying images with few colors and distinct, sharply defined borders between colors.

Contact NEC Technologies at 1-800-836-0655 for other recommended procedures that will best suit your particular application needs.

## Précautions

Veuillez lire ce manuel avec attention avant d'utiliser votre moniteur PlasmaSync NEC et conserver ce manuel à portée de la main pour une consultation ultérieure.

ATTENTION **RISQUE D'ELECTROCUTION NE PAS OUVRIR** MISE EN GARDE: AFIN DE REDUIRE LES RISQUES D'ELECTRO-CUTION, NE PAS DEPOSER LE COUVERCLE, IL N'Y A AUCUNE PIECE UTILISABLE A L'INTERIEUR DE CET APPAREIL. NE CONFIER LES TRAVAUX D'ENTRETIEN QU'A UN PERSONNEL QUALIFIE. Ce symbole a pour but de prévenir l'utilisateur de la présence d'une tension dangereuse, non isolée se trouvant à l'intérieur de l'appareil. Elle est d'une intensité suffisante pour constituer un risque d'électrocution. Eviter le contact avec les pièces à l'intérieur de cet appareil. Ce symbole a pour but de prévenir l'utilisateur de la présence d'importantes instructions concernant l'entretien et le fonctionnement de cet appareil. Par conséquent, elles doivent être lues attentivement afin d'éviter des problèmes. **AVERTISSEMENT** AFIN DE REDUIRE LES RISQUES D'INCENDIE OU D'ELECTROCUTION, NE PAS EXPOSER CET APPAREIL A LA PLUIE OU A L'HUMIDITE. AUSSI, NE PAS UTILISER LA FICHE POLARISEE AVEC UN PROLONGATEUR OU UNE AUTRE PRISE DE COURANT SAUF SI CES LAMES PEUVENT ETRE INSEREES A FOND. NE PAS OUVRIR LE COFFRET, DES COMPOSANTS

## APPAREIL. DOC avis de conformation

Cet appareil numérigue de la classe A respecte toutes les exigences du Réglement sur le Matériel Brouilleur du Canada.

HAUTE TENSION SE TROUVENT A L'INTERIEUR. LAISSER A

UN PERSONNEL QUALIFIE LE SOIN DE REPARER CET

## Mises en garde et précautions de sécurité

Le moniteur PlasmaSync NEC a été conçu et fabriqué pour une utilisation fiable et durable. Il ne nécessite aucun entretien en dehors du nettoyage. Utiliser un chiffon doux et sec pour nettoyer la surface de l'écran. Ne jamais utiliser de solvant comme l'alcool ou le diluant. Le panneau à affichage plasma est constitué de fines particules d'images ou pixels (cellules). Bien que NEC produise des panneaux à affichage plasma avec plus de 99,99 % de cellules actives, il peut y avoir des cellules qui ne produisent pas de lumière ou qui restent allumées.

Pour des raisons de sécurité et pour éviter d'endommager l'appareil, lire attentivement les instructions suivantes.

Pour éviter les risques d'éléctrocution et d'incendie:

1. Laisser suffisament d'espace autour de l'appareil pour la ventilation et éviter toute augmentation excessive de la température interne. Ne pas couvrir les évents ou l'installer dans un endroit trop exigu.

L'appareil est équipé de ventilateurs de refroidissement. Si vous installez l'appareil dans un espace clos, assurezvous qu'il y ait suffisamment d'espace au dessus pour permettre à l'air chaud de s'élever et de s'évacuer.

Si la température du moniteur devient excessive, la protection contre les surchauffes entrera en action et coupera l'alimentation. Dans ce cas, éteindre l'appareil et débrancher le câble d'alimentation. Si la température de la pièce dans laquelle le moniteur est installé est particulièrement excessive, déplacer l'appareil dans un endroit plus frais et le laisser refroidir 60 minutes. Si le problème persiste, prendre contact avec le revendeur NEC pour le service après-vente.

- 2. Ne pas utiliser la fiche polarisée du cordon d'alimentation avec des prolongateurs ou des prises de courant, sauf si les lames peuvent être insérées à fond.
- 3. Ne pas exposer à L'eau ou à l'humidité.
- 4. Eviter d'endommager le cordon d'alimentation, et ne pas modifier le cordon d'alimentation.
- 5. Débrancher l'appareil pendant les tempêtes ou si l'appareil n'est pas utilisé pendant une longue période.
- 6. Ne pas ouvrir le coffret. Des composants de haute tension se trouvent à l'intérieur. Si l'appareil est endommagé de cette manière, la garantie devient caduque. De plus, il y a risque d'électrocution.
- Ne pas essayer de réparer ou entretenir l'appareil soimême. NEC ne saura être tenu pour responsable pour toute blessure ou dommage causé par des personnes non qualifiées qui essayent de réparer ou d'ouvrir le couvercle arrière. Confier toute réparation à un centre de service agréé NEC.

### **REMARQUE**:

Lorsque vous branchez un micro-ordinateur sur ce moniteur, fixez les noyaux en ferrites fournis. Si vous ne le faîtes, le moniteur ne sera pas en conformité avec les exigences des standards FCC.

Fixation des noyaux en ferrite.

Installez les noyaux en ferrite sur chaque bout du câble DVI (non fourni), ainsi que sur un côté du câble d'alimentation électrique (founi).

Fermez doucement le couvercle jusqu'à ce que les crans se clipsent.

Utiliser les colliers pour fixer la tore en ferrite (fourni)

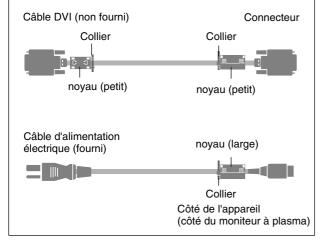

Pour éviter des dommages et prolonger la durée de service de l'appareil:

- N'utiliser qu'une source d'alimentation de 120 V 50/ 60 Hz CA. Le fait d'utiliser l'appareil en continu à des tensions de ligne supérieures à 120 Volts CA réduit sa durée de vie et risque de provoquer un incendie.
- 2. Manipuler l'appareil avec soin pendant son déplacement et ne pas le faire tomber.
- 3. Eloigner l'appareil des endroits chauds, très poussiéreux et exposés en plein soleil.
- 4. Eviter que des liquides et des petits objets métalliques pénètrent à l'intérieur de l'appareil. En cas d'accident, débrancher l'appareil et le confier à un centre de service agréé NEC.
- 5. Ne pas frapper ou rayer la surface de la écran plasma, car des défauts risquent de se produire sur la surface de la écran plasma.
- 6. Pour effectuer une installation et un montage corrects, il est recommandé de faire appel au concessionnaire NEC autorisé et spécialisé.
- 7. Comme c'est le cas pour tout affichage à base de phosphore (comme un moniteur CRT, par exemple), la puissance de lumière baisse graduellement au cours de la vie du Panneau d'Affichage à Plasma.

Pour éviter le risque de combustion au phosphore, les mesures suivantes sont recommandées :

Comme tous les appareils d'affichage à base de phosphore et tous les autres affichages à gaz plasma, les moniteurs Plasmasync peuvent être sujets à la combustion au phosphore dans certaines circonsatnces. Certaines conditions d'utilisation, telles que l'affichage continu d'une image statique pour une durée prolongée, peuvent causer des brûlures au phophore si aucune précaution n'est prise. Pour protéger votre investissement dans ce moniteur PlasmaSync NEC, veuillez suivre les directives et les recommandations suivantes pour minimiser l'occurence de brûlure d'image :

- Assurez-vous de mettre en marche et d'utliser l'économisateur d'écran chaque fois que c'est possible lorsque vous l'utilisez avec une source d'entrée d'ordinateur.
- Affichez une image en mouvement aussi souvent que possible.
- Coupez toujours l'alimentation lorsque vous avez terminé d'utiliser la moniteur.

Si le moniteur est en usage continu ou longue durée, prenez les mesures suivantes afin d'éviter l'occurence de combustion au phosphore :

- Abaissez le niveau de l'image (contraste, luminosité) autant que possible, sans faire perdre la lisibilité de l'image.
- Affichez une image avec de nombreuses couleurs et graduations de couleur (par ex. des images photographiques ou photo-réalistes).
- Créez un contenu d'image avec un contraste minimal entre les zones sombres et les zones claires, par exemple, des caractères blancs sur un fond noir. Utilisez des couleurs complémentaires ou pastels le plus souvent possible.
- Évitez d'afficher des images avec peu de couleurs et des limites nettes et clairement définies entre les couleurs.

Contactez NEC Technologies au 1-800-836-0655 pour d'autres procédures recommandées qui conviendront le mieux au besoin de votre appareil.

# Limited Warranty Plasma Monitors

NEC Technologies, Inc. (hereinafter NECTECH) warrants this product to be free from defects in material and workmanship under the following terms and, subject to the conditions set forth below, agrees to repair or replace (at NECTECH's sole option) any part of the enclosed unit which proves defective. Replacement parts or products may be new or refurbished and will meet specifications of the original parts or product.

## HOW LONG IS THE WARRANTY?

Parts and labor are warranted for (1) One Year from the date of the first customer purchase.

## WHO IS PROTECTED?

This warranty may be enforced only by the first purchaser.

## WHAT IS COVERED AND WHAT IS NOT COVERED

Except as specified below, this warranty covers all defects in material or workmanship in this product. The following are not covered by the warranty:

- 1. Any product which is not distributed in the U.S.A. or Canada and Mexico by NECTECH or which is not purchased in the U.S.A. or Canada or Mexico from an authorized NECTECH dealer.
- 2. Any product on which the serial number has been defaced, modified or removed.
- 3. Damage, deterioration or malfunction resulting from:
  - a. Accident, misuse, abuse, neglect, fire, water, lightning or other acts of nature, unauthorized product modification, or failure to follow instructions supplied with the product.
  - b. Repair or attempted repair by anyone not authorized by NECTECH.
  - c. Any shipment of the product (claims must be presented to the carrier).
  - d. Removal or installation of the product.
  - e. Any other cause which does not relate to a product defect.
  - f. Burns or residual images upon the phosphor of the panel.
- 4. Cartons, carrying cases, batteries, external cabinets, magnetic tapes, or any accessories used in connection with the product.
- 5. Service outside of the U.S.A. and Canada.

## WHAT WE WILL PAY FOR AND WHAT WE WILL NOT PAY FOR

We will pay labor and material expenses for covered items, but we will not pay for the following:

- 1. Removal or installation charges.
- 2. Costs of initial technical adjustments (set-up), including adjustment of user controls. These costs are the responsibility of the NECTECH dealer from whom the product was purchased.
- 3. Payment of shipping charges.

## HOW YOU CAN GET WARRANTY SERVICE

- 1. To obtain service on your product, consult the dealer from whom you purchased the product.
- 2. Whenever warranty service is required, the original dated invoice (or a copy) must be presented as proof of warranty coverage. Please also include in any mailing your name, address and a description of the problem(s).
- 3. For the name of the nearest NECTECH authorized service center, call NECTECH at 800-836-0655.

## LIMITATIONS OF LIABILITY

Except for the obligations specifically set forth in this warranty statement, we will not be liable for any direct, indirect, special, incidental, consequential, or other types of damages, whether based on contract, tort, or any other legal theory, whether or not we have been advised of the possibility of such damages.

This warranty is in lieu of all other warranties express or implied, including, but not limited to, the implied warranties of merchantability or fitness for a particular purpose.

## **EXCLUSION OF DAMAGES**

NECTECH's liability for any defective product is limited to the repair or replacement of the product at our option. NECTECH shall not be liable for:

- 1. Damage to other property caused by any defects in this product, damages based upon inconvenience, loss of use of the product, loss of time, commercial loss; or
- 2. Any other damages whether incidental, consequential or otherwise. Some states do not allow limitation on how long an implied warranty lasts and/or do not allow the exclusion or limitation of incidental or consequential damages, so the above limitations and exclusions may not apply to you.

## HOW STATE LAW RELATES TO THE WARRANTY

This warranty gives you specific legal rights, and you may also have other rights which vary from state to state.

## FOR MORE INFORMATION, TELEPHONE 800-836-0655

NEC TECHNOLOGIES, INC. 1250 N. Arlington Heights Road, Suite 500 Itasca, Illinois 60143-1248

**Note:** All products returned to NECTECH for service MUST have prior approval. To get approval, call NEC Technologies at 800-836-0655.

## Contents

| How to Attach Options to the Plasma Monitor<br>Introduction                                                                                                    | . 1                                                                                                    |
|----------------------------------------------------------------------------------------------------|----------------------------------------------------------------------------------------------------|
| Introduction to the PlasmaSync 42MP1                                                                                                    |                                                                                                    |
| Plasma Monitor                                                                                                    | 2                                                                                                    |
| Plasma Monitor<br>The features you'll enjoy include:                                                                                                    | 2                                                                                                    |
| Contents of the Package                                                                                                    | 2                                                                                                    |
| Part Names and Function                                                                                                    |                                                                                                    |
| Front View                                                                                                    | 3                                                                                                    |
| Rear View / Terminal Board                                                                                                    | 4                                                                                                    |
| Remote Controller                                                                                                    | 5                                                                                                    |
| Battery Installation and Replacement                                                                                                    |                                                                                                    |
| Using the wired remote control mode                                                                                                    |                                                                                                    |
| Operating Range                                                                                                    | /                                                                                                    |
| Handling the remote controller                                                                                                    | /                                                                                                    |
| Installation                                                                                                    |                                                                                                    |
| Connecting Your PC Or Macintosh Computer                                                                                                    | 9                                                                                                    |
| Connections with Equipment that has a Digital Interface                                                                                                    | 9                                                                                                    |
| Connecting Your Document Camera                                                                                                    | 9                                                                                                    |
| Connecting Your VCR Or Laser Disc Player                                                                                                    | 9                                                                                                    |
| Connecting Your DVD Player                                                                                                    |                                                                                                    |
| External Speaker Connections                                                                                                    | 10                                                                                                    |
| Pin Assignments and Signal Levels                                                                                                    |                                                                                                    |
| for 15 pin RGB (Analog)                                                                                                    | 11                                                                                                    |
| Pin Configuration and Signal                                                                                                    |                                                                                                    |
| of the RGB 3 IN Connector (DVI Connector)                                                                                                    |                                                                                                    |
| Basic Operations                                                                                                    | 12                                                                                                    |
|                                                                                                    |                                                                                                    |
| POWER                                                                                                    | 12                                                                                                    |
| To turn the unit ON and OFF:                                                                                                    | 12<br>. 12                                                                                                    |
| To turn the unit ON and OFF:                                                                                                    | 12<br>. 12<br>12                                                                                                    |
| To turn the unit ON and OFF:<br>VOLUME<br>To adjust the volume:                                                                                                    | 12<br>. 12<br>12<br>. 12                                                                                                    |
| To turn the unit ON and OFF:<br>VOLUME<br>To adjust the volume:<br>MUTE                                                                                                    | 12<br>. 12<br>12<br>. 12<br>. 12<br>12                                                                                                    |
| To turn the unit ON and OFF:<br>VOLUME<br>To adjust the volume:<br>MUTE<br>To cancel the sound:                                                                                                    | 12<br>. 12<br>12<br>. 12<br>. 12<br>. 12<br>. 12                                                                                                    |
| To turn the unit ON and OFF:<br>VOLUME<br>To adjust the volume:<br>MUTE<br>To cancel the sound:<br>DISPLAY                                                                                                    | 12<br>.12<br>.12<br>.12<br>.12<br>.12<br>.12                                                                                                    |
| To turn the unit ON and OFF:<br>VOLUME<br>To adjust the volume:<br>MUTE<br>To cancel the sound:<br>DISPLAY<br>To check the settings:                                                                                       | 12<br>. 12<br>. 12<br>. 12<br>. 12<br>. 12<br>. 12<br>. 12                                                                                                    |
| To turn the unit ON and OFF:<br>VOLUME<br>To adjust the volume:<br>MUTE<br>To cancel the sound:<br>DISPLAY<br>To check the settings:<br>DIGITAL ZOOM                                                                       | 12<br>.12<br>.12<br>.12<br>.12<br>.12<br>.12<br>.12<br>.12<br>.12                                                                                                    |
| To turn the unit ON and OFF:<br>VOLUME<br>To adjust the volume:<br>MUTE<br>To cancel the sound:<br>DISPLAY<br>To check the settings:<br>DIGITAL ZOOM<br>OFF TIMER                                                          | 12<br>.12<br>.12<br>.12<br>.12<br>.12<br>.12<br>.12<br>.12<br>.12                                                                                                    |
| To turn the unit ON and OFF:<br>VOLUME<br>To adjust the volume:<br>MUTE<br>To cancel the sound:<br>DISPLAY<br>To check the settings:<br>DIGITAL ZOOM<br>OFF TIMER<br>To set the off timer:                                 | 12<br>.12<br>.12<br>.12<br>.12<br>.12<br>.12<br>.12<br>.12<br>.12                                                                                                    |
| To turn the unit ON and OFF:<br>VOLUME<br>To adjust the volume:<br>MUTE<br>To cancel the sound:<br>DISPLAY<br>To check the settings:<br>DIGITAL ZOOM<br>OFF TIMER<br>To set the off timer:<br>To check the remaining time: | 12<br>.12<br>.12<br>.12<br>.12<br>.12<br>.12<br>.12<br>.12<br>.12                                                                                                    |
| To turn the unit ON and OFF:<br>VOLUME<br>To adjust the volume:<br>MUTE<br>To cancel the sound:<br>DISPLAY<br>To check the settings:<br>DIGITAL ZOOM<br>OFF TIMER<br>To set the off timer:                                 | 12<br>.12<br>.12<br>.12<br>.12<br>.12<br>.12<br>.12<br>.12<br>.12                                                                                                    |
| To turn the unit ON and OFF:                                                                                                    | 12<br>.12<br>12<br>.12<br>12<br>.12<br>.12<br>.12<br>.12<br>.12<br>.12                                                                                                    |
| To turn the unit ON and OFF:                                                                                                    | 12<br>.12<br>12<br>.12<br>12<br>.12<br>.12<br>.12<br>.12<br>.12<br>.12                                                                                                    |
| To turn the unit ON and OFF:                                                                                                    | 12<br>.12<br>12<br>.12<br>.12<br>.12<br>.12<br>.12<br>.12<br>.13<br>.13<br>.13<br>.13                                                                                       |
| To turn the unit ON and OFF:                                                                                                    | 12<br>.12<br>.12<br>.12<br>.12<br>.12<br>.12<br>.12<br>.13<br>.13<br>.13<br>.13<br>.13<br>.14                                                                               |
| To turn the unit ON and OFF:                                                                                                    | 12<br>.12<br>.12<br>.12<br>.12<br>.12<br>.12<br>.12<br>.13<br>.13<br>.13<br>.13<br>.13<br>.14                                                                               |
| To turn the unit ON and OFF:                                                                                                    | 12<br>.12<br>12<br>.12<br>12<br>.12<br>12<br>.12<br>13<br>.13<br>.13<br>.13<br>.13<br>.13<br>.14<br>14<br>.14<br>15                                                         |
| To turn the unit ON and OFF:                                                                                                    | 12<br>12<br>12<br>12<br>12<br>12<br>12<br>12<br>12<br>12<br>12<br>12<br>12<br>1                                                                                             |
| To turn the unit ON and OFF:                                                                                                    | 12<br>12<br>12<br>12<br>12<br>12<br>12<br>12<br>12<br>12<br>12<br>12<br>12<br>1                                                                                             |
| To turn the unit ON and OFF:                                                                                                    | 12<br>12<br>12<br>12<br>12<br>12<br>12<br>12<br>12<br>12<br>12<br>12<br>12<br>1                                                                                             |
| To turn the unit ON and OFF:                                                                                                    | 12<br>.12<br>12<br>12<br>.12<br>12<br>.12<br>12<br>.12<br>.12<br>.12                                                                                                    |
| To turn the unit ON and OFF:                                                                                                    | 12<br>.12<br>12<br>12<br>.12<br>12<br>.12<br>12<br>.12<br>.12<br>.12                                                                                                    |
| To turn the unit ON and OFF:                                                                                                    | 12<br>.12<br>12<br>12<br>12<br>12<br>12<br>12<br>12<br>13<br>.13<br>.13<br>.13<br>.13<br>.13<br>.13<br>.13<br>.13<br>.14<br>14<br>.14<br>15<br>16<br>18<br>.18<br>19<br>.20 |
| To turn the unit ON and OFF:                                                                                                    | 12<br>.12<br>12<br>12<br>12<br>12<br>12<br>12<br>12<br>13<br>.13<br>.13<br>.13<br>.13<br>.13<br>.13<br>.13<br>.13<br>.13                                                    |

| Sound settings menu                                  |   |
|------------------------------------------------------|---|
| Adjusting the treble, bass and left/right balance 23 |   |
| Screen Settings Menu                                 | 4 |
| Adjusting the Position, Size, Fine Picture,          | 1 |
| Picture Adj                                          |   |
| Setting the on-screen display                        |   |
| Adjusting the position of the menu display           |   |
| Setting the power management for computer images 27  |   |
| POWER/STANDBY indicator                              |   |
| Setting the gray level for the sides of the screen   |   |
| Setting the brightness level to the minimum          |   |
| Setting the picture to suit the movie                |   |
| Resetting to the default values                      |   |
| Option setting menu                                  |   |
| Setting the allocation of the audio connectors       |   |
| Setting the BNC connectors                           |   |
| Setting a computer image to the correct RGB          | - |
| select screen                                        | 2 |
| Setting high definition image to the suitable        |   |
| screen size                                          | 3 |
| Adjusting the display position                       |   |
| in the RGB3 input mode                               | 3 |
| Information Menu                                     |   |
| Checking the frequencies and polarities              |   |
| of input signals                                     | 4 |
| Setting the language for the menus                   |   |
| Setting the video signal format                      |   |
|                                                      |   |
| External Control 36                                  | 5 |
|                                                      |   |
| Table for Signals Supported         44               |   |
| Supported resolutions 44                             | 4 |
| Troubleshooting 45                                   | 5 |
| Specifications                                       | 5 |

# How to Attach Options to the Plasma Monitor

You can attach your optional mounts or stand to the plasma monitor in one of the following two ways:

- \* While it is upright. (See Drawing A)
- \* As it is laid down with the screen face down (See Drawing B). Lay the protective sheet, which was wrapped around the monitor when it was packaged, beneath the screen surface so as not to scratch the screen face.
  - This device cannot be installed on its own. Be sure to use a stand or original mounting unit. (Wall mount unit, Stand, etc)
     \* See page 2.
  - For correct installation and mounting it is strongly recommended to use a trained, authorized NEC dealer.

Failure to follow correct mounting procedures could result in damage to the equipment or injury to the installer.

Product warranty does not cover damage caused by improper installation.

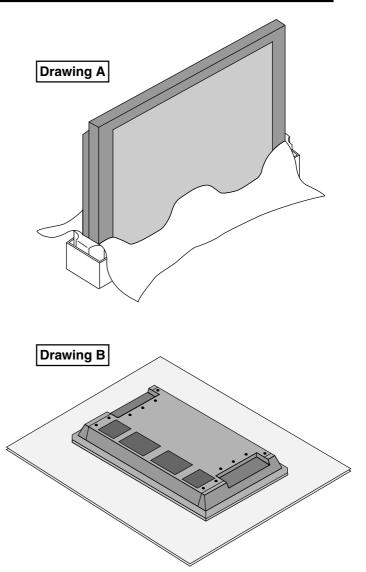

## Ventilation Requirements for enclosure mounting

To allow heat to disperse, leave space between surrounding objects as shown on the diagram below when installing.

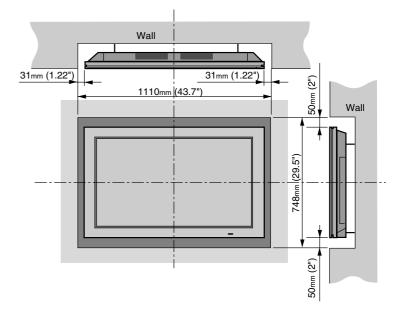

# Introduction

## Introduction to the PlasmaSync 42MP1 **Plasma Monitor**

NEC's PlasmaSync<sup>™</sup> is a seamless blend of cutting-edge visual technology and sophisticated design. At 42-inches, with a 16:9 aspect ratio, the PlasmaSync 42MP1 certainly makes a big impression. However, at a mere 3.5 inches/ 89mm thin, the monitor's sleek techno-art lines blend in well with your environment. PlasmaSync's crisp, vivid image quality will transform data from any graphic medium from PCs to DVD players- into art. And weighing only 70.6 lbs/ 32 kg, it actually can be hung almost anywhere. NEC has made sure that a host of multimedia resources can be easily connected and displayed as brilliantly as intended on the PlasmaSync<sup>TM</sup> monitor.

## The features you'll enjoy include:

- 42-inch screen
- 16:9 aspect ratio
- Capsulated Color Filter (CCF) and black matrix
- 3.5 inch / 89 mm thin
- 70.6 lbs/ 32 kg light
- High-resolution screen: 853 × 480 pixels
- · 160-degrees of off-axis viewing, horizontally and vertically.
- · Flicker and warp free display provides excellent image geometry even in screen corners
- Not affected by magnetic fields, no color drift or edge distortion.
- VGA, SVGA, XGA, SXGA(60Hz), computer signal compatibility
- NTSC, PAL, SECAM, composite and S-Video signal compatibility
- 480P, 1080I, 720P and HDTV signal compatibility
- PCs, VCRs, Laser Disc and DVD player source compatibility
- AccuBlend<sup>TM</sup> scan conversion automatically converts VGA, SVGA and SXGA signals to the panel's native resolution
- RGB input (3\*), Video input (3), DVD/HD input (2\*), Audio input (3), External Control input (1)
- · AccuColor control system provides user selectable onscreen color temperature settings
- New Drive Technology
- Component video input terminal for DVD, 15.75kHz (Y, CB. CR)
- NEC's OSM<sup>™</sup> menu-driven on screen control system that makes image adjustments a snap
- · Seven languages (English, German, French, Italian, Spanish, Swedish, and Japanese)
- You can select RGB source or Component source for the 5BNC terminal. When selecting an RGB input, the source is switched to the RGB input (3); when selecting a component input, the source is switched to the DVD/ HD input (2).

## **Contents of the Package**

- □ PlasmaSync<sup>TM</sup> 42MP1 plasma monitor
- □ Power cord
- RGB cable (Mini D-Sub 15-pin to Mini D-Sub 15pin connector)
- Adapter for Macintosh
- Remote control unit with two AAA Batteries
- User's manual
- ☐ Wired Remote cable
- □ Safety metal fitting\*
- □ Screw for safety metal fitting\*
- $\Box$  Ferrite core (small  $\times 2$ , large  $\times 1$ )
- \* These are fittings for fastening the unit to a wall to prevent tipping due to external shock when using the stand (option). Fasten the safety fittings to the holes in the back of the monitor using the safety fitting mount screws.

## **Options**

- · Wall mount unit
- · Ceiling mount unit
- Tilt mount unit
- Tabletop stand
- Speakers
- Others

# **Part Names and Function**

## **Front View**

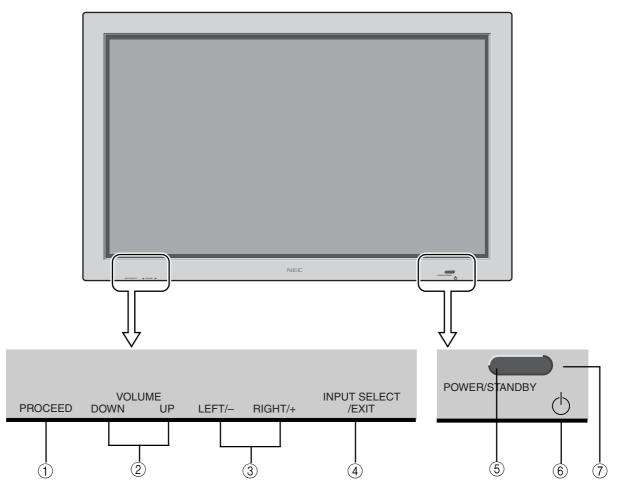

## **① PROCEED**

Sets the on-screen display (OSM) mode and displays the main menu.

### **② VOLUME Down and Up**

Adjust the volume. Functions as the CURSOR  $(\blacktriangle/\nabla)$  buttons in the On-screen display (OSM) mode.

## ③ LEFT/- and RIGHT/+

Enlarges or reduces the image. Functions as the CURSOR ( $\triangleleft$  /  $\blacktriangleright$ ) buttons in the On-screen display (OSM) mode.

### (4) INPUT SELECT / EXIT

Switches the input, in the following order:

```
 \overset{\mathsf{VIDEO1}}{\longrightarrow} \overset{\mathsf{VIDEO2}}{\longrightarrow} \overset{\mathsf{VIDEO3}}{\longrightarrow} \overset{\mathsf{DVD/HD}}{\longrightarrow} \overset{\mathsf{DVD/HD}}{\longrightarrow} \overset{\mathsf{OVD/HD}}{\longrightarrow} \overset{\mathsf{OVD/HD}}{\to} \overset{\mathsf{OVD/HD}}{\to} \overset{\mathsf{OVD/HD}
```

Functions as the EXIT buttons in the On-screen display (OSM) mode.

### **(5) POWER/STANDBY indicator**

When the power is on ..... Lights green. When the power is in the standby mode ... Lights red.

### 6 Power

Turns the monitor's power on and off.

### **(7)** Remote sensor window

Receives the signals from the remote control unit.

**Rear View/ Terminal Board** 

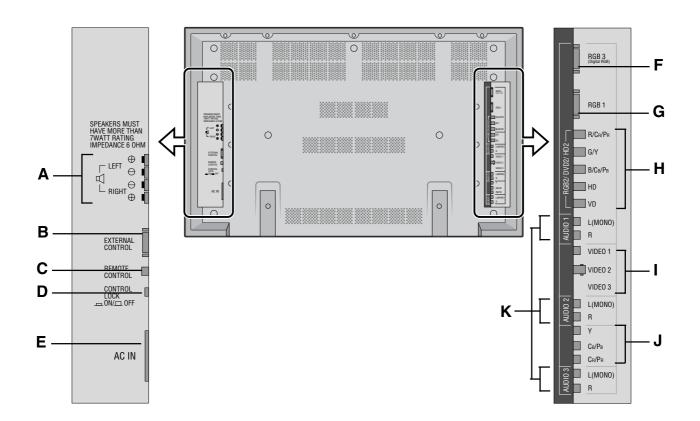

## **A** EXT SPEAKER L and R

Connect speakers here.

## **B**EXTERNAL CONTROL

This terminal is used when power ON/OFF, input selection and AUDIO MUTE and other controls are operated externally (by external control). See also page 36 for external control.

## **C** REMOTE CONTROL

Connect the supplied remote cable here.

## **D** CONTROL LOCK

When "CONTROL LOCK" is set "ON", the buttons on the set's control panel do not function.

#### **E** AC IN

Connect the included power cord here.

#### F RGB3 (DVI 29pin)

Inputs a digital RGB signal (TMDS).

#### G RGB1

Inputs the analog RGB signal of personal computer, etc.

#### H RGB2/ DVD2/ HD2

| RGB2:      | Inputs the analog RGB signal.        |
|------------|--------------------------------------|
| DVD2/ HD2: | Connect DVD's, high definition Laser |
|            | Discs, etc. here.                    |

#### I VIDEO1, 2, 3

Connect VCR's, DVD's or LaserDiscs, etc. here.

## J DVD1 / HD1

Connect DVD's high definition LaserDiscs, etc. here.

#### K AUDIO1, AUDIO2, AUDIO3

These are audio input terminals. The input is selectable. Set which video image to allot them to on the menu screen.

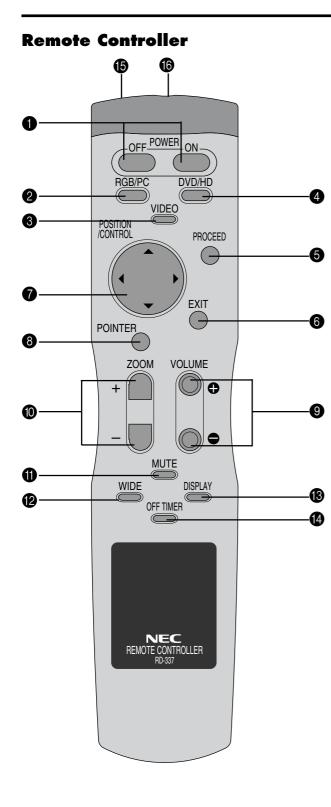

## **1** POWER ON/OFF

Switches power on/off.

(This does not operate when POWER/STAND BY indicator of the main unit is off.

## **2** RGB/PC

Press this button to select RGB/PC as the source.

 ${\ } \overrightarrow{} \mathsf{RGB1} \rightarrow \mathsf{RGB2} \rightarrow \mathsf{RGB3} -$ 

RGB/PC can also be selected using the INPUT SELECT button on the monitor. The input switches as follows each time the button is pressed:

 $\rightarrow VIDEO1 \rightarrow VIDEO2 \rightarrow VIDEO3 \rightarrow DVD/HD - RGB3 \leftarrow RGB2 \leftarrow RGB1 \leftarrow CONTRACTOR RGB2 \leftarrow RGB1 \leftarrow CONTRACTOR$ 

## **3** VIDEO

Press this button to select VIDEO as the source.

 $\rightarrow$  VIDEO1  $\rightarrow$  VIDEO2  $\rightarrow$  VIDEO3 -

VIDEO can also be selected using the INPUT SELECT button on the monitor. The input switches as follows each time the button is pressed:

## 4 DVD / HD

Press this button to select DVD/HD as the source.

DVD/HD can also be selected using the INPUT SE-LECT button on the monitor. The input switches as follows each time the button is pressed:

 $\overset{\mathsf{VIDEO1}}{\longrightarrow} \overset{\mathsf{VIDEO2}}{\longrightarrow} \overset{\mathsf{VIDEO3}}{\longrightarrow} \overset{\mathsf{DVD/HD}}{\longrightarrow} \overset{\mathsf{DVD/HD}}{\longrightarrow} \overset{\mathsf{OVD/HD}}{\longrightarrow} \overset{\mathsf{OVD/HD}}{\to} \overset{\mathsf{OVD/HD}}{\to} \overset{\mathsf{OVD/HD}$ 

## **5** PROCEED

Press this button to access the OSM controls. Press this button during the display of the main menu to go to the sub menu.

## 6 EXIT

Press this button to exit the OSM controls in the main menu. Press this button during the display of the sub menu to return to the main menu.

### **7** CURSOR $(\blacktriangle / \blacktriangledown / \checkmark / \leftthreetimes)$

Use these buttons to select items or settings and to adjust settings.

### **8** POINTER

Press this button to display the pointer.

**OVOLUME** (+ /-) Adjust the volume.

## **O** ZOOM (+ /-)

Enlarges or reduces the image

## **1** MUTE

Mutes the sound.

### **WIDE**

The type of broadcast is detected automatically, and the recommended wide screen mode is set.

## B DISPLAY

Displays the source settings on the screen.

## OFF TIMER

Activates the off timer for the unit.

## B Remote Jack

Insert the plug of the supplied remote cable when using the supplied remote control unit in the wired condition.

#### B Remote control signal transmitter

Transmits the remote control signals.

## **Battery Installation and Replacement**

Insert the 2 "AAA" batteries, making sure to set them in with the proper polarity.

1. Press and open the cover.

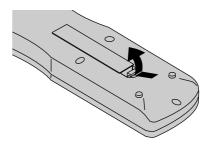

2. Align the batteries according to the (+) and (-) indication inside the case.

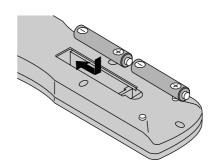

3. Replace the cover.

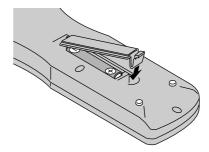

#### Using the wired remote control mode

Connect the included remote control cable to the remote control unit's "REMOTE CONTROL" terminal.

When the cable is connected, the mode automatically switches to wired remote control.

When the wired remote control mode is used, the remote control unit can be operated even if no batteries are loaded.

## $\odot$ $\overline{\mathbf{v}}$ 0 $\bigcirc$ 0 0 O REMOTE CONTRO LOCK 0 ONTROL Remote Control Cable REMOTE CONTRUE CONTROL LOCK QN/III OFF Ĩ To Remote Jack $\circ \circ$ 6 0 8 6

## **Operating Range**

- \* Use the remote controller within a distance of about 7 m / 23ft. from the front of the monitor's remote control sensor and at a horizontal angle of within 30°.
- \* The remote control operation may not function if the monitor's remote control sensor is exposed to direct sunlight or strong artificial light, or if there is an obstacle between the sensor and the remote control unit.

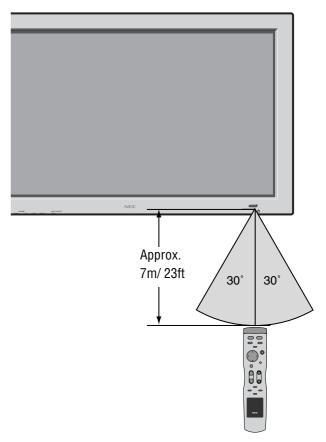

### Handling the remote controller

- Do not drop or mishandle the remote control unit.
- Do not get the remote control unit wet. If the remote gets wet, wipe it dry immediately.
- Avoid heat and humidity.
- When not using the remote control unit for a long period, remove the batteries.
- Do not use new and old batteries together, or use different types together.
- Do not take apart the batteries, heat them, or throw them into a fire.
- When using the remote control unit in the wireless condition, be sure to unplug the remote cable from the RE-MOTE CONTROL terminal on the monitor.

## Installation

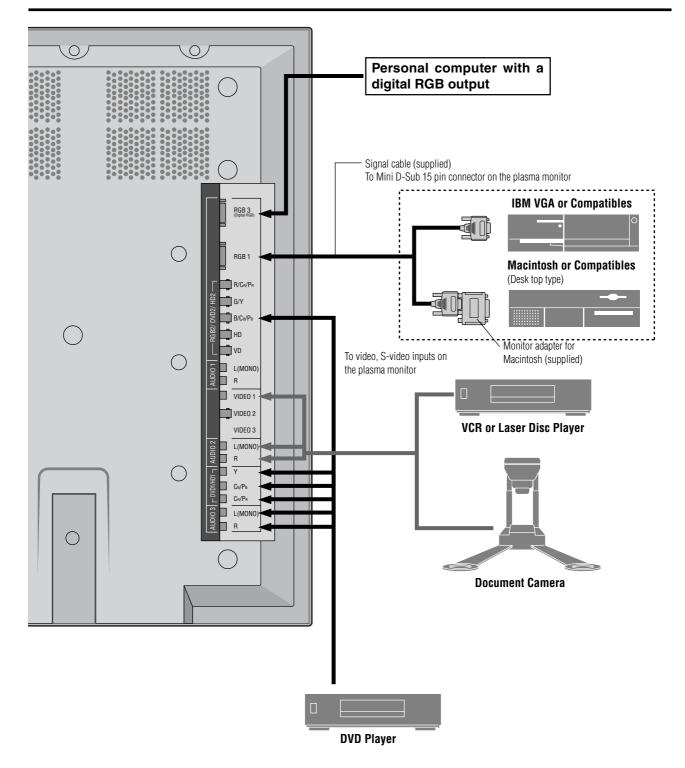

## **Connecting Your PC Or Macintosh Computer**

Connecting your PC or Macintosh computer to your plasma monitor will enable you to display your computer's screen image for an impressive presentation. The plasma monitor supports the signals described on page 44.

To connect to a PC, Macintosh or compatible graphics adapter, simply:

- 1. Turn off the power to your plasma monitor and computer.
- If your PC does not support XGA/SVGA/VGA you will need to install an XGA/SVGA/VGA graphics board. Consult your computer's owner's manual for your XGA/SVGA/VGA configuration. If you need to install a new board, see the manual that comes with your new graphics board for installation instructions.
- 3. The plasma monitor provides signal compatibility up to VESA 1280×1024@60Hz (SXGA). However, it is not recommended to use this resolution due to image readability on the monitors 853×480 native pixel resolution panel.
- 4. Use the signal cable that's supplied to connect your PC or Macintosh computer to the plasma monitor. For Macintosh, use the supplied monitor adapter to connect to your computer's video port.
- 5. Turn on the plasma monitor and the computer.
- 6. If the plasma monitor goes blank after a period of inactivity, it may be caused by a screen saver installed on the computer you've connected to the plasma monitor.

When using a Macintosh with the plasma monitor, the following four display standards are supported using the included Macintosh adapter :

- 13" fixed mode
- 16" fixed mode
- 19" fixed mode
- 21" fixed mode

The 13" fixed mode is recommended for the plasma monitor.

## Connections with Equipment that has a Digital Interface

Connections can be made with equipment that is equipped with a digital interface compliant with the DVI (Digital Visual Interface) standard.

<sup>\*</sup> Use a DVI 29-pin signal cable (available separately) and the ferrite cores (supplied) when making connections to the RGB3 IN (DVI) connector of the main unit.

Note that the RGB3 IN(DVI) terminal does not support analog RGB input source.

### Note:

- 1. Input TMDS signals conforming to DVI standards. The TMDS input corresponds to 1 link.
- 2. To maintain display quality, use a cable with a quality prescribed by DVI standards that is within 5 meters in length.

## **Connecting Your Document Camera**

You can connect your plasma monitor to a document camera. To do so, simply:

- 1. Turn off the power to your plasma monitor and document camera.
- 2. Use a standard video cable to connect your document camera to the Video input on your plasma monitor.
- 3. Turn on the plasma monitor and the document camera.

**Note:** Refer to your document camera's owner's manual for more information about your camera's video output requirements.

## Connecting Your VCR Or Laser Disc Player

Use common RCA cables (not provided) to connect your VCR or laser disc player to your plasma monitor. To make these connections, simply:

- 1. Turn off the power to your plasma monitor and VCR or laser disc player.
- Connect one end of your RCA cable to the video output connector on the back of your VCR or laser disc player, connect the other end to the Video input on your plasma monitor. Use standard RCA audio patch cords to connect the audio from your VCR or laser disc player to your plasma monitor (if your VCR or laser disc player has this capability). Be careful to keep your right and left channel connections correct for stereo sound.
- 3. Turn on the plasma monitor and the VCR or laser disc player.

**Note:** Refer to your VCR or laser disc player owner's manual for more information about your equipment's video output requirements.

## **Connecting Your DVD Player**

You can connect your plasma monitor to a DVD player. To do so, simply:

- 1. Turn off the power to your plasma monitor and DVD player.
- Use a standard video cable to connect your DVD player to the Y, Cb, and Cr inputs on your plasma monitor. Or use the DVD-player's S-Video output. Use a standard S-Video cable to connect to the S-Video input on the plasma monitor.
- 3. Turn on the plasma monitor and the DVD player.

**External Speaker Connections** 

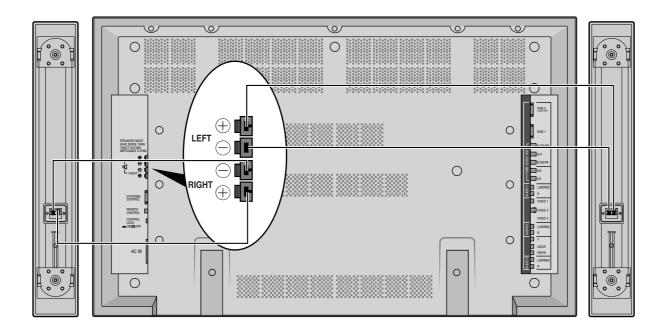

External speakers may be connected to the plasma monitor to reproduce sound from VIDEO, DVD or RGB signal sources.

External speakers may be connected directly to the SPEAK-ERS terminals or indirectly by connecting a stereo system amplifier to the audio outputs.

**CAUTION:** Unplug the plasma monitor and all connected components before connecting external speakers. Use only speakers with 6-ohm impedance and a power output rating of 7 watts or more.

To connect external speakers directly to the plasma monitor:

- 1. Strip the ends of the speaker wires.
- 2. Press down the tabs below the SPEAKERS terminals, insert the speaker wire and release the tab to secure the speaker wire connection:
  - [a] Connect the right speaker (located at right side of the monitor when viewed from the front) positive (+) wire to RIGHT +.
  - [b] Connect the right speaker negative (-) wire to RIGHT -.
  - [c] Connect the left speaker negative (-) wire to LEFT-.
  - [d] Connect the left speaker positive wire (+) to LEFT+.

## Pin Assignments and Signal Levels for 15 pin RGB (Analog)

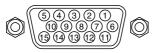

| Pin No. | Signal (Analog)           |
|---------|---------------------------|
| 1       | Red                       |
| 2       | Green or sync-on-green    |
| 3       | Blue                      |
| 4       | No connection             |
| 5       | Ground                    |
| 6       | Red ground                |
| 7       | Green ground              |
| 8       | Blue ground               |
| 9       | No connection             |
| 10      | Sync signal ground        |
| 11      | No connection             |
| 12      | Bi-directional DATA (SDA) |
| 13      | Horizontal sync           |
| 14      | Vertical sync             |
| 15      | SCL                       |

## Pin Configuration and Signal of the RGB 3 IN Connector (DVI Connector)

The unit is equipped with a type of connector commonly used for both analog and digital. (Functionally, this cannot be used for analog input.)

(TMDS can be used for one link only)

RGB 3

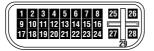

| Pin No. | Signal (Digital)      |
|---------|-----------------------|
| 1       | T.M.D.S Data 2 -      |
| 2       | T.M.D.S Data 2 +      |
| 3       | T.M.D.S Data 2 Shield |
| 4       | No connection         |
| 5       | No connection         |
| 6       | DDC Clock             |
| 7       | DDC Data              |
| 8       | No connection         |
| 9       | T.M.D.S Data 1 -      |
| 10      | T.M.D.S Data 1 +      |
| 11      | T.M.D.S Data 1 Shield |
| 12      | No connection         |
| 13      | No connection         |
| 14      | +5V Power             |
| 15      | Ground                |
| 16      | Hot Plug Detect       |
| 17      | T.M.D.S Data 0 -      |
| 18      | T.M.D.S Data 0 +      |
| 19      | T.M.D.S Data 0 Shield |
| 20      | No connection         |
| 21      | No connection         |
| 22      | T.M.D.S Clock Shield  |
| 23      | T.M.D.S Clock +       |
| 24      | T.M.D.S Clock -       |
| 25      | No connection         |
| 26      | No connection         |
| 27      | No connection         |
| 28      | No connection         |
| 29      | No connection         |

# **Basic Operations**

## POWER

## To turn the unit ON and OFF:

- 1. Plug the power cord into an active AC power outlet.
- 2. Press the POWER ON button (on the remote controller) to turn on.

The monitor's POWER/STANDBY indicator will light up(green) when the unit is on.

3. Press the POWER OFF button (on the remote controller or the unit) to turn off.

The monitor's POWER/STANDBY indicator turns red and the standby mode is set (only when turning off the unit with the remote control).

## VOLUME

## To adjust the volume:

- Press and hold the VOLUME ▲ button (on the remote controller or the unit) to increase to the desired level.
- 2. Press and hold the VOLUME ▼ button (on the remote controller or the unit) to decrease to the desired level.

## MUTE

## To cancel the sound:

Press the MUTE button on the remote controller to cancel sound; press again to restore.

## DISPLAY

## To check the settings:

- 1. The screen changes each time the DISPLAY button is pressed.
- 2. If the button is not pressed for approximately three seconds, the menu turns off.

## **DIGITAL ZOOM**

Digital zoom specifies the picture position and enlarges the picture.

1. Press the pointer button to display the pointer. ( ) To change the size of the picture:

Press the ZOOM+ button and enlarge the picture. The pointer will change to resemble a magnifying glass. (  $\mathbb{Q}$  )

A press of the ZOOM- button will reduce the picture and return it to its original size.

## To change the picture position:

Select the position with the  $\blacktriangle \lor \blacklozenge \lor$  buttons.

2. Press the pointer button to delete the pointer.

## **OFF TIMER**

## To set the off timer:

The off timer can be set to turn the power off after 30, 60, 90 or 120 minutes.

- 1. Press the OFF TIMER button to start the timer at 30 minutes.
- 2. Press the OFF TIMER button to the desired time.
- 3. The timer starts when the menu turns off.

```
 \rightarrow \mathbf{30} \rightarrow \mathbf{60} \rightarrow \mathbf{90} \rightarrow \mathbf{120} \rightarrow \mathbf{0} \longrightarrow \mathbf{120} \rightarrow \mathbf{0} \longrightarrow \mathbf{0} \rightarrow \mathbf{0} \longrightarrow \mathbf{0} \rightarrow \mathbf{0} \longrightarrow \mathbf{0} \rightarrow \mathbf{0} \longrightarrow \mathbf{0} \rightarrow \mathbf{0} \longrightarrow \mathbf{0} \rightarrow \mathbf{0} \longrightarrow \mathbf{0} \rightarrow \mathbf{0} \rightarrow \mathbf{0} \longrightarrow \mathbf{0} \rightarrow \mathbf{0} \rightarrow \mathbf{0} \rightarrow \mathbf{0} \longrightarrow \mathbf{0} \rightarrow \mathbf{0} \rightarrow \mathbf{
```

| ④ OFF T | IMER30 |  |
|---------|--------|--|
|         |        |  |
|         |        |  |
|         |        |  |

## Canceling the off timer

- 1. Press the OFF TIMER button twice in a row.
- 2. The off timer is canceled.

④ OFF TIMER0

## Note:

After the power is turned off with the off timer ... A slight current is still supplied to the monitor. When you are leaving the room or do not plan to use the system for a long period of time, turn off the power of the monitor.

## To check the remaining time:

- 1. Once the off timer has been set, press the OFF TIMER button once.
- 2. The remaining time is displayed, then turns off after a few seconds.
- 3. When five minutes remain the remaining time appears until it reaches zero.

## OFF TIMER28

# **WIDE Operations**

## Watching with a wide screen (manual)

With this function, you can select one of four screen sizes.

## When watching videos or digital video discs

- 1. Press the "WIDE" button on the remote controller.
- 2. Within 3 seconds ...

Press the "WIDE" button again. The screen size switches as follows:

ightarrow ZOOM ightarrow NORMAL ightarrow FULL ightarrow STADIUM -

ZOOM size screen

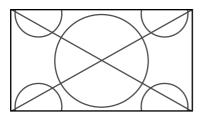

The picture is expanded in the horizontal and vertical direction, maintaining the original proportions. \* Use this for theater size (wide) movies, etc.

## NORMAL size screen (4:3)

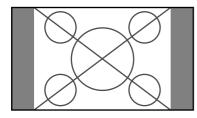

The normal size screen is displayed.

\* The picture has the same size as video pictures with a 4 : 3 aspect ratio.

### 4.5 aspect fatio.

### FULL size screen

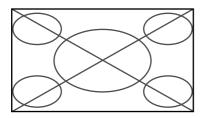

The image is expanded in the horizontal direction.

\* Images compressed in the horizontal direction ("squeezed images") are expanded in the horizontal direction and displayed on the entire screen. (Normal images are expanded in the horizontal direction.)

## STADIUM size screen

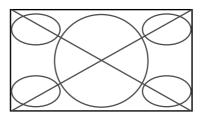

The picture is expanded in the horizontal and vertical directions at different ratios.

\* Use this for watching normal video programs (4:3) with a wide screen.

## When watching high definition video source

1. Press the "WIDE" button on the remote controller.

FULL size screen (16:9)

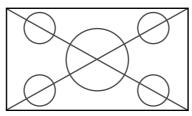

The full size screen is displayed.

\* The picture has the same size as video pictures (16:9).

## Watching computer images with a wide screen

Switch to the wide screen mode to expand the 4 : 3 image to fill the entire screen.

- 1. Press the "WIDE" button on the remote controller.
- 2. Within 3 seconds ...

Press the "WIDE" button again. The screen size switches as follows:

 $\rightarrow$  NORMAL  $\rightarrow$  FULL -

NORMAL size screen (4:3 or SXGA 5:4)

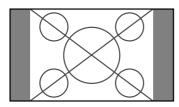

The picture has the same size as the normal computer image.

### FULL size screen

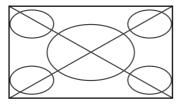

The image is expanded in the horizontal direction.

When using a graphic accelerator board that is capable of displaying  $848 \times 480$ .

FULL size screen

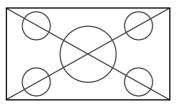

## Information

## Supported resolution

- See page 44 for details on the display output of the various VESA signal standards supported by the monitor.
- When 852 dot×480 line wide VGA (\*) signals with a vertical frequency of 60 Hz and horizontal frequency of 31.72 kHz are input, select "WIDE" for the "RGB SELECT" setting. Since selecting an 848×480 signal automatically displays the image in correct size, it is not necessary to change the RGB SELECT setting.
- \* "IBM PC/AT" and "VGA" are registered trademarks of IBM, Inc. of the United States.

# **OSM**(On Screen Menu) **Controls**

## **Menu Operations**

The OSM window is displayed with respect to the screen as shown on the diagram.

\* Depending on the screen's mode, the OSM may be displayed slightly differently.

In the explanation, the OSM section is shown close up.

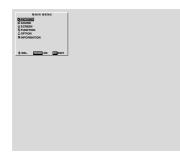

The following describes how to use the menus and the selected items.

1. Press the PROCEED button on the remote controller to display the MAIN MENU.

| PICTUF     SOUND     SCREE     FIFUNCTI     OPTION     INFORM |            | IU |
|---------------------------------------------------------------|------------|----|
| \$ SEL.                                                       | PROCEED OK |    |

- 2. Press the cursor buttons ▲ ▼ on the remote controller to highlight the menu you wish to enter.
- 3. Press the PROCEED button on the remote controller to select a submenu or item.

| PICTU                                     | JRE                                                                                                    |
|-------------------------------------------|----------------------------------------------------------------------------------------------------|
| CONTRAST     SRIGHTNESS     SHARPNESS     |                                                                                                    |
| <ul> <li>OCLOR</li> <li>M TINT</li> </ul> | •   •     •   •     •   •     •   •     •   •     •   •     •   •     •   •     •   •     •   •     •   •     •   •     •   •     •   •     •   •     •   •     •   •     •   •     •   •     •   •     •   •     •   •     •   •     •   •     •   •     •   •     •   •     •   •     •   •     •   •     •   •     •   •     •   •     •   •     •   •     •   •     •   •     •   •     •   •     •   •     •   •     •   •     •   •     •   •     •   •     •   •     •   •     •   •     •   •     •   •     •   •     •   •     • |
| PICTURE MODE<br>입 COLOR TEMP.<br>聞 NR     | : MEMORY<br>: 2<br>: NR-2                                                                                                    |
| 🔷 SEL. 🔹 ADJ                              | . EXIT RETURN                                                                                                    |

- 5. The change is stored until you adjust it again.
- 6. Repeat steps 2-5 to adjust an additional item, or press the EXIT button on the remote controller to return to the main menu.

**Note:** The main menu disappears by pressing the EXIT button.

| BRIGHTNESS<br>SHARNESS         Adjusts the brightness.<br>COLOR         Center         Contert           COUR         Adjusts the olor.         Center         Contert         Contert                                                                                                    | Main menu   | Sub menu     | Functions                                                                | Default           | Rese |
|----------------------------------------------------------------------------------------------------|-------------|--------------|--------------------------------------------------------------------------|-------------------|------|
| SHARPNESS<br>COLOR         Adjusts the sharpness.         Center         Conter         Conter                                                                                                    | PICTURE     | CONTRAST     | Adjusts the contrast.                                                    | Max               | 0    |
| COLOR         Adjusts the color.         Center         Center                                                                                                    |             | BRIGHTNESS   | Adjusts the brightness.                                                  | Center            | 0    |
| TINT       Adjusts the funt.       Center       Center       Cent                                                                                                    |             | SHARPNESS    | Adjusts the sharpness.                                                   | Center            | 0    |
| PICTURE MODE         Sets the picture mode according to the VIDEO environment and image software.         MEMORY         C           COLOR TEMP         Adjusts the color temperature and white balance.         2         C           NR         Reduces noise visible in image.         NR-1         C           Main menu         Sub menu         Functions         Default         Res           SOUND         BASS         Sets the bass.         Center         C           Main menu         Sub menu         Functions         Default         Ree           SCREEN         V-POSITION         Adjusts the vertical position         Center         C           SCREEN         V-POSITION         Adjusts the vertical size         Min         C           AUTO PICTURE         Adjusts the vertical size         Min         C           AUTO PICTURE         Turn this on to have the monitor automatically adjust "FINE PICTURE"         OFF+         ×           and "PICTURE ADJ"         FINE PICTURE ADJ         Adjusts to striped paterns on the computer image         Min*1         C           FUNCTION         OSM         Turns the on-screen display (screen mode, etc.) off (when set to "OFF").         ×         Adjusts the vertical and horizontal position of the monu display.         1         C           FUNCTION                                                                                                    |             | COLOR        | Adjusts the color.                                                       | Center            | 0    |
| age software:       QLOR TEMP       Adjusts the color temperature and white balance.       NR       2       CC         Main menu       Sub menu       Functions       Default       Res         SOUND       BASS       Sets the bass.       Center       CC         TREBLE       Sets the trable.       Center       CC         Main menu       Sub menu       Functions       Default       Res         SCREEN       V-POSITION       Adjusts the vertical position       Center       CC         H-POSITION       Adjusts the vertical position       Center       CC         V-HEIGHT       Adjusts the vertical position       Center       CC         H-WIDTH       Adjusts the vertical size       Min       CC         AUTO PICTURE       Turn this on to have the monitor automatically adjust "FINE PICTURE"       Min"       CC         FINE PICTURE       Adjusts for striped patterns on the computer image       Min"       CC         Main menu       Sub menu       Functions       Default       Res         FUNCTION       OSM       Turns the on-screen display (screen mode, etc.) off (when set to "OFF").       ON       C         Main menu       Sub menu       Functions       Default       Res         FUNCTIO                                                                                                    |             | TINT         | Adjusts the tint.                                                        | Center            | 0    |
| COLOR TEMP<br>NR       Adjusts the color temperature and white balance.       2       C         Main menu       Sub menu       Functions       Default       Res         SOUND       BASS       Sets the bass.       Center       C         Main menu       Sub menu       Functions       Default       Res         SGUND       BASS       Sets the tetle.       Center       C         Main menu       Sub menu       Functions       Default       Res         SGREEN       V-POSITION       Adjusts the vertical position       Center       C         H-WODTH       Adjusts the vertical position       Center       C         AUTO PICTURE       Turn this on to have the monitor automatically adjust "FINE PICTURE"       Min       C         H-WIDTH       Adjusts for likering on the computer image       Min*1       C         PICTURE ADJ.       Adjusts for striped patterns on the computer image       Center*1       C         Main menu       Sub menu       Functions       Default       Res         FUNCTION       OSM       Turns the on-screen display (screen mode, etc.) off (when set to 'OFF?).       ON       C         GRAY LEVEL       Adjusts the vertical and horizontal positions of the menu display.       1       C <tr< td=""><td></td><td>PICTURE MODE</td><td></td><td>MEMORY</td><td>0</td></tr<>                                                                                                    |             | PICTURE MODE |                                                                          | MEMORY            | 0    |
| NR         Reduces noise visible in image.         NR-1         C           Main menu         Sub menu         Functions         Default         Res           SOUND         BASS         Sets the bass.         Center         C           TREBLE         Sets the reble.         Center         C           Main menu         Sub menu         Functions         Default         Res           SCREEN         V-POSITION         Adjusts the vertical position         Center         C           V-HEIGHT         Adjusts the vertical position         Center         C           V-HEIGHT         Adjusts the vertical size         Min         C           AUTO PICTURE         Adjusts the horizontal size         Min         C           AUTO PICTURE         Adjusts for flickering on the computer image         Min*1         C           PICTURE ADJ.         Adjusts for striped paterns on the computer image         Center*1         C           When set to 'OW', the on-screen display (screen mode, etc.) off (when set to "OFF*)         N         C           OSM         Turns the on-screen display (screen mode, etc.) off when set to "OFF*)         N         C           OSM ADJ.         Adjusts the vertical and horizontal positions of the menu display.         1         C                                                                                                    |             | COLOR TEMP   | -                                                                        | 2                 | 0    |
| SOUND         BASS         Sets the bass.         Center         C           TREBLE         Sets the treble.         Center         Center         C           Main menu         Sub menu         Functions         Default         Res           SCREEN         V-POSITION         Adjusts the vertical position         Center         C           V-POSITION         Adjusts the vertical size         Min         C           H-WIDTH         Adjusts the vertical size         Min         C           H-WIDTH         Adjusts the vertical size         Min         C           AUTO PICTURE         Turn this on to have the monitor automatically adjust "FINE PICTURE"         OFF*1         ×           AUTO PICTURE         Adjusts for striped patterns on the computer image         Center*1         C           FUNCTION         OSM         Turns the on-screen display (screen mode, etc.) off (when set to "OFF")         ON         C           VPOWER MGT         Sets the monitor ror use as an energy-saving displayed.         OFF         C           OSM ADJ         Adjusts the vertical and horizontal positions of the menu display.         1         C           CINEMA MODE         Set the brightness level to the minitum in conjunction with the inverse function.         AUTO         C           CIN                                                                                                    |             |              |                                                                          |                   | 0    |
| TREBLE       Sets the treble.       Center       Center       Cen                                                                                                    | Main menu   | Sub menu     | Functions                                                                | Default           | Rese |
| BALANCE         Sets the left/right balance.         Center         C           Main menu         Sub menu         Functions         Default         Res           SCREEN         V-POSITION         Adjusts the vertical position         Center         C           H-POSITION         Adjusts the vertical position         Center         C           H-HOSITION         Adjusts the vertical size         Min         C           H-WIDTH         Adjusts the horizontal size         Min         C           AUTO PICTURE         Turn this on to have the monitor automatically adjust "FINE PICTURE"         OFF*1         >           AUTO PICTURE ADJ         Adjusts for tisking on the computer image         Min*1         C           PICTURE ADJ.         Adjusts for tisking on the computer image         Min*1         C           Main menu         Sub menu         Functions         Default         Res           FUNCTION         OSM         Turns the on-screen display (screen mode, etc.) off (when set to "OFF").         ON         C           VencTION         OSM ADJ.         Adjusts the vertical and horizontal positions of the menu display.         1         C           POWER MGT         Sets the binghtness level to the minimum in conjunction with the inverse function.         AUTO         C                                                                                                    | SOUND       | BASS         | Sets the bass.                                                           | Center            | 0    |
| Main menu         Sub menu         Functions         Default         Res           SCREEN         V-POSITION         Adjusts the vertical position         Center         C           V-HEIGHT         Adjusts the vertical size         Min         C           AUTO PICTURE         Adjusts the horizontal size         Min         C           AUTO PICTURE         Adjusts the horizontal size         Min         C           AUTO PICTURE         Adjusts for striped patterns on the computer image         Min*!         C           PICTURE ADJ.         Adjusts for striped patterns on the computer image         Center*!         C           Main menu         Sub menu         Functions         Default         Res           FUNCTION         OSM         Turns the on-screen display (screen mode, etc.) off (when set to "OFF").         ON         C           When set to "ON", the on-screen display is displayed.         OSM         G         C           OSM ADJ.         Adjusts the vertical and horizontal positions of the menu display.         1         C           POWER MGT         Sets the brightness level to the minimum in conjunction with the inverse function.         AUTO         C           RESET         Resets all the settings (PICTURE, SOUND, SCREEN, FUNCTION, -         -         -         -                                                                                                    |             | TREBLE       | Sets the treble.                                                         | Center            | 0    |
| SCREEN       V-POSITION       Adjusts the vertical position       Center       C         H-POSITION       Adjusts the horizontal position       Center       C         V-HEIGHT       Adjusts the horizontal size       Min       C         H-WDITH       Adjusts the norizontal size       Min       C         AUTO PICTURE       Turn this on to have the monitor automatically adjust "FINE PICTURE"       OFF**       ×         and "PICTURE ADJ"       FINE PICTURE       Adjusts for flickering on the computer image       Min**       C         Main menu       Sub menu       Functions       Default       Res         FUNCTION       OSM       Turns the on-screen display (screen mode, etc.) off (when set to "OFF").       ON       C         VBM menu       Functions       Default       Res         FUNCTION       OSM ADJ.       Adjusts the vertical and horizontal positions of the menu display.       1       C         OSM ADJ.       Adjusts the vertical and horizontal positions of the menu display.       1       C       C         POWER MGT       Sets the monitor for use as an energy-saving display when used with a       OFF       C       C         RGAY LEVEL       In case of 4 : 3, sets the liminimum in cojunction with the inverse function.       AUTO       C         <                                                                                                    |             | BALANCE      | Sets the left/right balance.                                             | Center            | 0    |
| H-POSITION       Adjusts the horizontal position       Center       C         V-HEIGHT       Adjusts the vertical size       Min       C         H-WIDTH       Adjusts the horizontal size       Min       C         AUTO PICTURE       Adjusts for brized size       Min       C         and "PICTURE ADJ"       FINE PICTURE       Adjusts for striped patterns on the computer image       Min*1       C         PICTURE ADJ       Adjusts for striped patterns on the computer image       Center*1       C         Main menu       Sub menu       Functions       Default       Res         FUNCTION       OSM       Turns the on-screen display (screen mode, etc.) off (when set to "OFF").       ON       C         OSM ADJ.       Adjusts the vertical and horizontal positions of the menu display.       1       C         POWER MGT       Sets the monitor for use as an energy-saving display when used with a computer.       GRAY LEVEL       In case of 4 : 3, sets the luminance of both sides.       3       C         PLE+INVERSE       Set the brightness level to the minimum in conjunction with the inverse function.       AUTO       C         RESET       Resets all the settings (PICTURE, SOUND, SCREEN, FUNCTION,       -       -       -         RESET       Setting the BICconnectors.       RGB       C                                                                                                    | Main menu   | Sub menu     | Functions                                                                | Default           | Rese |
| V-HEIGHT       Adjusts the vertical size       Min       C         H-WIDTH       Adjusts the horizontal size       Min       C         AUTO PICTURE       Turn this on to have the monitor automatically adjust "FINE PICTURE"<br>and "PICTURE ADJ."       OFF"'       X         FINE PICTURE       Adjusts for flickering on the computer image       Min*'       C         Main menu       Sub menu       Functions       Default       Res         FUNCTION       OSM       Turns the on-screen display (screen mode, etc.) off (when set to "OFF").       ON       C         VMen set to "ON", the on-screen display is displayed.       0FF       C       C         OSM ADJ.       Adjusts the vertical and horizontal positions of the menu display.       1       C         POWER MGT       Sets the monitor for use as an energy-saving display when used with a<br>computer.       0FF       C         GRAY LEVEL       In case of 4 : 3, sets the luminance of both sides.       3       C         PLE+INVERSE       Set the brightness level to the minimum in conjunction with the inverse function.       AUTO       C         RESET       Resets all the settings (PICTURE, SOUND, SCREEN, FUNCTION,<br>etc.) to the factory default values.       RefB       C         OPTION       AUDIO INPUT       Setting the picture to suit the movine.       RefB       C                                                                                                    | SCREEN      | V-POSITION   | Adjusts the vertical position                                            | Center            | 0    |
| H-WIDTH       Adjusts the horizontal size       Min       C         AUTO PICTURE       Turn this on to have the monitor automatically adjust "FINE PICTURE"       OFF*1       ×         and "PICTURE ADJ"       FINE PICTURE       Adjusts for flickering on the computer image       Min *1       C         Main menu       Sub menu       Functions       Default       Res         FUNCTION       OSM       Turns the on-screen display (screen mode, etc.) off (when set to "OFF").       ON       C         VMen set to "ON", the on-screen display is displayed.       OSM ADJ.       Adjusts the vertical and horizontal positions of the menu display.       1       C         POWER MGT       Sets the monitor or use as an energy-saving display when used with a computer.       0FF       C         GRAY LEVEL       In case of 4:3, sets the luminance of both sides.       3       C         PLE+INVERSE       Set the brightness level to the minimum in conjunction with the inverse function.       AUTO       C         RESET       Resets all the settings (PICTURE, SOUND, SCREEN, FUNCTION, -       -       -       -         RESET       Sets the appropriate mode for the computer image.       RGB       C       G         OPTION       AUDIO INPUT       Setting the BNC connectors.       *2       C       G         RGB SELECT </td <td></td> <td>H-POSITION</td> <td>Adjusts the horizontal position</td> <td>Center</td> <td>0</td>                             |             | H-POSITION   | Adjusts the horizontal position                                          | Center            | 0    |
| AUTO PICTURE       Turn this on to have the monitor automatically adjust "FINE PICTURE"<br>and "PICTURE ADJ"       OFF*1       >>         FINE PICTURE ADJ.       Adjusts for flickering on the computer image<br>PICTURE ADJ.       Adjusts for striped patterns on the computer image       Min*1       C         Main menu       Sub menu       Functions       Default       Res         FUNCTION       OSM       Turns the on-screen display (screen mode, etc.) off (when set to "OFF").<br>When set to "ON", the on-screen display is displayed.       O         OSM ADJ.       Adjusts the vertical and horizontal positions of the menu display.       1       C         POWER MGT       Sets the monitor for use as an energy-saving display when used with a<br>computer.       OFF       C         GRAY LEVEL       In case of 4 : 3, sets the luminance of both sides.       3       C         PLE-HINVERSE       Set the brightness level to the minimum in conjunction with the inverse function.       AUTO       C         RESET       Resets all the settings (PICTURE, SOUND, SCREEN, FUNCTION,<br>etc.) to the factory default values.       -       -         Main menu       Sub menu       Functions       Default       Res         OPTION       AUDIO INPUT       Setting the allocation of the audio connectors.       *2       C         RGB SELECT       Sets the appropriate mode for the computer image.<br>RGB (CG A signals),                                |             | V-HEIGHT     | Adjusts the vertical size                                                | Min               | 0    |
| and "PICTURE ADJ"       FINE PICTURE       Adjusts for flickering on the computer image       Min*1       Center*1         Main menu       Sub menu       Functions       Default       Res         FUNCTION       OSM       Turns the on-screen display (screen mode, etc.) off (when set to "OFF").       ON       ON         FUNCTION       OSM ADJ.       Adjusts the vertical and horizontal positions of the menu display.       1       C         POWER MGT       Sets the monitor for use as an energy-saving display when used with a computer.       OFF       C         GRAY LEVEL       In case of 4 : 3, sets the luminance of both sides.       3       C         PLE-INVERSE       Set the brightness level to the minimum in conjunction with the inverse function.       AUTO       C         RESET       Resets all the settings (PICTURE, SOUND, SCREEN, FUNCTION, -       -       -       -         OPTION       AUDIO INPUT       Setting the allocation of the audio connectors.       *2       C       C         RGB SELECT       Sets the digital broadcasting (1080A, 1080B) or the High Vision (1025).       1080B       ×         Main menu       Sub menu       Functions       PGE       C         OPTION       AUDIO INPUT       Setting the BNC connectors.       RGB       C         RGB VGA signals), VIDEO (Movi                                                                                                    |             | H-WIDTH      | Adjusts the horizontal size                                              | Min               | 0    |
| PICTURE ADJ.       Adjusts for striped patterns on the computer image       Center*1         Main menu       Sub menu       Functions       Default       Res         FUNCTION       OSM       Turns the on-screen display (screen mode, etc.) off (when set to "OFF").       ON       ON       ON         OSM ADJ.       Adjusts the vertical and horizontal positions of the menu display.       1       O         POWER MGT       Sets the monitor for use as an energy-saving display when used with a computer.       OFF       O         GRAY LEVEL       In case of 4 : 3, sets the luminance of both sides.       3       O         PLE+INVERSE       Set the brightness level to the minimum in conjunction with the inverse function.       AUTO       O         CINEMA MODE       Setting the picture to suit the movie.       AUTO       O         RESET       Resets all the settings (PICTURE, SOUND, SCREEN, FUNCTION, -       -       -         RESET       Sets the appropriate mode for the computer image.       RGB       G         OPTION       AUDIO INPUT       Setting the BNC connectors.       RGB       G         RGB SELECT       Sets the appropriate mode for the computer image.       RGB       G         RGB SADJ       Adjusts the display position in the RGB3 input.       1       O         Main menu                                                                                                    |             | AUTO PICTURE |                                                                          | OFF <sup>*1</sup> | ×    |
| PICTURE ADJ.       Adjusts for striped patterns on the computer image       Center*1       Center*1         Main menu       Sub menu       Functions       Default       Res         FUNCTION       OSM       Turns the on-screen display (screen mode, etc.) off (when set to "OFF").<br>When set to "ON", the on-screen display is displayed.       ON       C         OSM ADJ.       Adjusts the vertical and horizontal positions of the menu display.       1       C         POWER MGT       Sets the monitor for use as an energy-saving display when used with a<br>computer.       OFF       C         GRAY LEVEL       In case of 4 : 3, sets the luminance of both sides.       3       C         PLE+INVERSE       Set the brightness level to the minimum in conjunction with the inverse function.       AUTO       C         CINEMA MODE       Setting the picture to suit the movie.       AUTO       C         RESET       Resets all the settings (PICTURE, SOUND, SCREEN, FUNCTION,<br>etc.) to the factory default values.       -       -         Main menu       Sub menu       Functions       Default       Res         OPTION       AUDIO INPUT       Setting the allocation of the audio connectors.       *2       C         BNC SELECT       Sets the appropriate mode for the computer image.       RGB       C         RGB SELECT       Sets the display position                                                                                              |             | FINE PICTURE | Adjusts for flickering on the computer image                             | Min*1             | 0    |
| FUNCTION       OSM       Turns the on-screen display (screen mode, etc.) off (when set to "OFF").       ON       ON                                                                                                    |             | PICTURE ADJ. |                                                                          | Center*1          | 0    |
| When set to "ON", the on-screen display is displayed.       1         OSM ADJ.       Adjusts the vertical and horizontal positions of the menu display.       1         POWER MGT       Sets the monitor for use as an energy-saving display when used with a computer.       0FF         GRAY LEVEL       In case of 4 : 3, sets the luminance of both sides.       3         PLE+INVERSE       Set the brightness level to the minimum in conjunction with the inverse function.       AUTO         CINEMA MODE       Setting the picture to suit the movie.       AUTO         RESET       Resets all the settings (PICTURE, SOUND, SCREEN, FUNCTION, etc.) to the factory default values.       -         Main menu       Sub menu       Functions       Default       Res         OPTION       AUDIO INPUT       Setting the allocation of the audio connectors.       *2       C         BNC SELECT       Sets the digital broadcasting (1080A,1080B) or the High Vision (1035I).       1080B       ×         RGB SELECT       Sets the digital broadcasting (1080A,1080B) or the High Vision (1035I).       1080B       ×         NGB3 ADJ       Adjusts the frequency and synchronizing polarities of the signal currently being inputted.       -       -         INFORMATION       FREQUENCY       Used to check the frequency and synchronizing polarities of the signal currently being inputted.       -       -                                                                | Main menu   | Sub menu     | Functions                                                                | Default           | Rese |
| OSM ADJ.       Adjusts the vertical and horizontal positions of the menu display.       1       C         POWER MGT       Sets the monitor for use as an energy-saving display when used with a computer.       OFF       C         GRAY LEVEL       In case of 4 : 3, sets the luminance of both sides.       3       C         PLE+INVERSE       Set the brightness level to the minimum in conjunction with the inverse function.       AUTO       C         CINEMA MODE       Setting the picture to suit the movie.       AUTO       C         RESET       Resets all the settings (PICTURE, SOUND, SCREEN, FUNCTION, - etc.) to the factory default values.       -       -         Main menu       Sub menu       Functions       Default       Reset         OPTION       AUDIO INPUT       Setting the allocation of the audio connectors.       *2       C         BNC SELECT       Sets the appropriate mode for the computer image.       RGB       C         RGB SELECT       Sets the adjight broadcasting (1080A, 1080B) or the High Vision (1035I).       1080B       ×         RGB3 ADJ       Adjusts the display position in the RGB3 input.       1       C         Main menu       Sub menu       Functions       Default       Res         INFORMATION       FREQUENCY       Used to check the frequency and synchronizing polarities of the signal currently bei                                                                                                    | FUNCTION    | OSM          |                                                                          | ON                | 0    |
| POWER MGT       Sets the monitor for use as an energy-saving display when used with a computer.       OFF       OFF         GRAY LEVEL       In case of 4 : 3, sets the luminance of both sides.       3       C         PLE+INVERSE       Set the brightness level to the minimum in conjunction with the inverse function.       AUTO       C         CINEMA MODE       Setting the picture to suit the movie.       AUTO       C         RESET       Resets all the settings (PICTURE, SOUND, SCREEN, FUNCTION, -       -       -         wetry       -       -       -       -         Main menu       Sub menu       Functions       Default       Reset         OPTION       AUDIO INPUT       Setting the allocation of the audio connectors.       *2       C         BNC SELECT       Setting the BNC connectors.       RGB       C         RGB SELECT       Sets the digital broadcasting (1080A, 1080B) or the High Vision (1035I).       1080B       ×         Main menu       Sub menu       Functions       Default       Res         INFORMATION       FREQUENCY       Used to check the frequency and synchronizing polarities of the signal currently being inputted.       -       -         INFORMATION       FREQUENCY       Used to check the frequency and synchronizing polarities of the signal currently being inputted.       - </td <td></td> <td>OSM ADJ.</td> <td>Adjusts the vertical and horizontal positions of the menu display.</td> <td>1</td> <td>0</td> |             | OSM ADJ.     | Adjusts the vertical and horizontal positions of the menu display.       | 1                 | 0    |
| GRAY LEVEL       In case of 4 : 3, sets the luminance of both sides.       3       C         PLE+INVERSE       Set the brightness level to the minimum in conjunction with the inverse function.       AUTO       C         CINEMA MODE       Setting the picture to suit the movie.       AUTO       C         RESET       Resets all the settings (PICTURE, SOUND, SCREEN, FUNCTION, - etc.) to the factory default values.       -       -         Main menu       Sub menu       Functions       Default       Reset         OPTION       AUDIO INPUT       Setting the allocation of the audio connectors.       *2       C         BNC SELECT       Sets the appropriate mode for the computer image.       RGB       C         RGB SELECT       Sets the digital broadcasting (1080A, 1080B) or the High Vision (1035I).       1080B       ×         Main menu       Sub menu       Functions       Default       Reset         MGB (VGA signals), VIDEO (Moving picture), WIDE (WIDE VGA) DTV.       HD SELECT       Sets the digital broadcasting (1080A, 1080B) or the High Vision (1035I).       1080B       ×         Main menu       Sub menu       Functions       Default       Reset         INFORMATION       FREQUENCY       Used to check the frequency and synchronizing polarities of the signal - currently being inputted.       -       -         LAN                                                                                                    |             | POWER MGT    | Sets the monitor for use as an energy-saving display when used with a    | OFF               | 0    |
| PLE+INVERSE<br>CINEMA MODE       Set the brightness level to the minimum in conjunction with the inverse function.       AUTO       C         RESET       Resets all the settings (PICTURE, SOUND, SCREEN, FUNCTION, etc.) to the factory default values.       -       -       -         Main menu       Sub menu       Functions       Default       Reset         OPTION       AUDIO INPUT       Setting the allocation of the audio connectors.       *2       C         BNC SELECT       Setting the BNC connectors.       RGB       C         RGB SELECT       Sets the appropriate mode for the computer image.       RGB       C         RGB SELECT       Sets the digital broadcasting (1080A, 1080B) or the High Vision (1035I).       1080B       ×         Main menu       Sub menu       Functions       Default       Resets         MGB (VGA signals), VIDEO (Moving picture), WIDE (WIDE VGA) DTV.       T       T       C         Main menu       Sub menu       Functions       Default       Resets         INFORMATION       FREQUENCY       Used to check the frequency and synchronizing polarities of the signal currently being inputted.       -       -         LANGUAGE       Sets the language of the menus (Japanese, English, German, French, Swedish, Italian or Spanish).       English       ×         COLOR SYSTEM       Sets the                                                                                                    |             | GRAY LEVEL   |                                                                          | 3                 | 0    |
| CINEMA MODE<br>RESET       Setting the picture to suit the movie.       AUTO         Resets all the settings (PICTURE, SOUND, SCREEN, FUNCTION,<br>etc.) to the factory default values.       –       –         Main menu       Sub menu       Functions       Default       Resets         OPTION       AUDIO INPUT       Setting the allocation of the audio connectors.       *2       C         BNC SELECT       Setting the BNC connectors.       RGB       C         RGB SELECT       Sets the appropriate mode for the computer image.<br>RGB (VGA signals), VIDEO (Moving picture), WIDE (WIDE VGA) DTV.       RGB         HD SELECT       Sets the digital broadcasting (1080A,1080B) or the High Vision (1035I).       1080B         Main menu       Sub menu       Functions       Default       Resets         INFORMATION       FREQUENCY       Used to check the frequency and synchronizing polarities of the signal<br>currently being inputted.       –       –         LANGUAGE       Sets the language of the menus (Japanese, English, German, French,<br>Swedish, Italian or Spanish).       English       ×         COLOR SYSTEM       Sets the VIDEO format (AUTO1, AUTO2, PAL, PAL-M, PAL-N, PAL60,       AUTO1       ×                                                                                                    |             |              |                                                                          |                   | 0    |
| RESET       Resets all the settings (PICTURE, SOUND, SCREEN, FUNCTION, etc.) to the factory default values.       -       -         Main menu       Sub menu       Functions       Default       Resets         OPTION       AUDIO INPUT       Setting the allocation of the audio connectors.       *2       -         BNC SELECT       Setting the BNC connectors.       RGB       -       -         RGB SELECT       Sets the appropriate mode for the computer image.       RGB       -       -         RGB SELECT       Sets the digital broadcasting (1080A, 1080B) or the High Vision (1035I).       1080B       ×         Main menu       Sub menu       Functions       Default       Resets         INFORMATION       FREQUENCY       Used to check the frequency and synchronizing polarities of the signal currently being inputted.       -       -         LANGUAGE       Sets the language of the menus (Japanese, English, German, French, English swedish, Italian or Spanish).       Swedish, Italian or Spanish).       COLOR SYSTEM       Sets the VIDEO format (AUTO1, AUTO2, PAL, PAL-M, PAL-N, PAL60, AUTO1       >                                                                                                    |             | CINEMA MODE  | -                                                                        | AUTO              | 0    |
| OPTION       AUDIO INPUT       Setting the allocation of the audio connectors.       *2         BNC SELECT       Setting the BNC connectors.       RGB         RGB SELECT       Sets the appropriate mode for the computer image.       RGB         RGB (VGA signals), VIDEO (Moving picture), WIDE (WIDE VGA) DTV.       HD SELECT       Sets the digital broadcasting (1080A, 1080B) or the High Vision (1035I).       1080B         Main menu       Sub menu       Functions       1       C         Main menu       Sub menu       Functions       Default       Res         INFORMATION       FREQUENCY       Used to check the frequency and synchronizing polarities of the signal       -       -         LANGUAGE       Sets the language of the menus (Japanese, English, German, French, Swedish, Italian or Spanish).       English       ×         COLOR SYSTEM       Sets the VIDEO format (AUTO1, AUTO2, PAL, PAL-M, PAL-N, PAL60, AUTO1       ×                                                                                                    |             | RESET        | Resets all the settings (PICTURE, SOUND, SCREEN, FUNCTION,               | -                 | -    |
| BNC SELECT       Setting the BNC connectors.       RGB       RGB         RGB SELECT       Sets the appropriate mode for the computer image.       RGB       RGB         RGB (VGA signals), VIDEO (Moving picture), WIDE (WIDE VGA) DTV.       HD SELECT       Sets the digital broadcasting (1080A, 1080B) or the High Vision (1035I).       1080B         HD SELECT       Sets the digital broadcasting (1080A, 1080B) or the High Vision (1035I).       1080B       1         Main menu       Sub menu       Functions       Default       Res         INFORMATION       FREQUENCY       Used to check the frequency and synchronizing polarities of the signal – currently being inputted.       –       –         LANGUAGE       Sets the language of the menus (Japanese, English, German, French, Swedish, Italian or Spanish).       English       ×         COLOR SYSTEM       Sets the VIDEO format (AUTO1, AUTO2, PAL, PAL-M, PAL-N, PAL60, AUTO1       ×                                                                                                    | Main menu   | Sub menu     | Functions                                                                | Default           | Rese |
| RGB SELECT       Sets the appropriate mode for the computer image.<br>RGB (VGA signals), VIDEO (Moving picture), WIDE (WIDE VGA) DTV.       RGB         HD SELECT       Sets the digital broadcasting (1080A, 1080B) or the High Vision (1035l).       1080B         RGB3 ADJ       Adjusts the display position in the RGB3 input.       1         Main menu       Sub menu       Functions       Default       Res         INFORMATION       FREQUENCY       Used to check the frequency and synchronizing polarities of the signal currently being inputted.       -       -         LANGUAGE       Sets the language of the menus (Japanese, English, German, French, Swedish, Italian or Spanish).       English       ×         COLOR SYSTEM       Sets the VIDEO format (AUTO1, AUTO2, PAL, PAL-M, PAL-N, PAL60, AUTO1       ×                                                                                                    | OPTION      | AUDIO INPUT  | Setting the allocation of the audio connectors.                          | *2                | 0    |
| Main menu       Sub menu       Functions       Default       Res         Main menu       Sub menu       Functions       Default       Res         INFORMATION       FREQUENCY       Used to check the frequency and synchronizing polarities of the signal – currently being inputted.       –       –         LANGUAGE       Sets the language of the menus (Japanese, English, German, French, Swedish, Italian or Spanish).       English       ×         COLOR SYSTEM       Sets the VIDEO format (AUTO1, AUTO2, PAL, PAL-M, PAL-N, PAL60, AUTO1       ×                                                                                                    |             | BNC SELECT   | Setting the BNC connectors.                                              | RGB               | 0    |
| RGB3 ADJ       Adjusts the display position in the RGB3 input.       1         Main menu       Sub menu       Functions       Default       Res         INFORMATION       FREQUENCY       Used to check the frequency and synchronizing polarities of the signal – currently being inputted.       –       –       –         LANGUAGE       Sets the language of the menus (Japanese, English, German, French, Swedish, Italian or Spanish).       English       ×         COLOR SYSTEM       Sets the VIDEO format (AUTO1, AUTO2, PAL, PAL-M, PAL-N, PAL60, AUTO1       ×                                                                                                    |             | RGB SELECT   |                                                                          | RGB               | 0    |
| RGB3 ADJ       Adjusts the display position in the RGB3 input.       1         Main menu       Sub menu       Functions       Default       Res         INFORMATION       FREQUENCY       Used to check the frequency and synchronizing polarities of the signal – currently being inputted.       –       –       –         LANGUAGE       Sets the language of the menus (Japanese, English, German, French, Swedish, Italian or Spanish).       English       ×         COLOR SYSTEM       Sets the VIDEO format (AUTO1, AUTO2, PAL, PAL-M, PAL-N, PAL60, AUTO1       ×                                                                                                    |             | HD SELECT    | Sets the digital broadcasting (1080A, 1080B) or the High Vision (1035I). | 1080B             | ×    |
| INFORMATION         FREQUENCY         Used to check the frequency and synchronizing polarities of the signal         -         -           currently being inputted.         LANGUAGE         Sets the language of the menus (Japanese, English, German, French, English)         English         ×           Swedish, Italian or Spanish).         COLOR SYSTEM         Sets the VIDEO format (AUTO1, AUTO2, PAL, PAL-M, PAL-N, PAL60, AUTO1         ×                                                                                                    |             | RGB3 ADJ     |                                                                          |                   | 0    |
| currently being inputted.<br>LANGUAGE Sets the language of the menus (Japanese, English, German, French, English ×<br>Swedish, Italian or Spanish).<br>COLOR SYSTEM Sets the VIDEO format (AUTO1, AUTO2, PAL, PAL-M, PAL-N, PAL60, AUTO1 ×                                                                                                    | Main menu   | Sub menu     | Functions                                                                | Default           | Rese |
| LANGUAGESets the language of the menus (Japanese, English, German, French,<br>Swedish, Italian or Spanish).EnglishCOLOR SYSTEMSets the VIDEO format (AUTO1, AUTO2, PAL, PAL-M, PAL-N, PAL60,<br>AUTO1AUTO1                                                                                                    | INFORMATION | FREQUENCY    |                                                                          | -                 | -    |
| COLOR SYSTEM Sets the VIDEO format (AUTO1, AUTO2, PAL, PAL-M, PAL-N, PAL60, AUTO1 ×                                                                                                    |             | LANGUAGE     | Sets the language of the menus (Japanese, English, German, French,       | English           | ×    |
|                                                                                                    |             | COLOR SYSTEM | Sets the VIDEO format (AUTO1, AUTO2, PAL, PAL-M, PAL-N, PAL60,           | AUTO1             | ×    |

\*1 RGB/PC only. \*2 AUDIO1: RGB1 AUDIO2: VIDEO1 AUDIO3: HD/DVD1

## **Picture Settings Menu**

## Adjusting the picture

The contrast, brightness, sharpness, color and tint can be adjusted as desired.

Example: Adjusting the contrast

Press the PROCEED button on the remote controller to display the MAIN MENU on the screen, then...

- Use the ▲ and ▼ buttons to select "PICTURE", then press the "PROCEED" button. The "PICTURE" screen appears.
- 2. Use the  $\blacktriangle$  and  $\blacktriangledown$  buttons to select "CONTRAST".

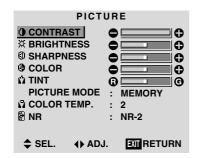

3. Use the  $\triangleleft$  and  $\blacktriangleright$  buttons to adjust the picture.

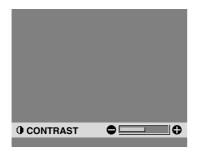

\* If neither the destrip or button is pressed within 5 seconds, the current setting is set and the previous screen reappears. 4. Press the "PROCEED" button. The contrast adjustment is completed.

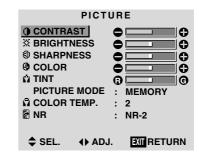

 Once the adjustment is completed ... Press the "EXIT" button to return to the main menu. To delete the main menu, press the "EXIT" button once more.

**Note:** If "CAN NOT ADJUST" appears ... When trying to enter the PICTURE submenu, make sure PICTURE MODE is set to MEMORY.

## Information

## ■ Picture adjustment screen CONTRAST ...... Changes the picture's contrast. BRIGHTNESS .... Changes the picture's brightness. SHARPNESS ..... Changes the picture's sharpness. Adjusts picture detail of VIDEO display.

COLOR ...... Changes the color density. TINT ...... Changes the picture's tint. Adjust for natural colored skin, back-

ground, etc.

## Adjusting the computer image

Only the contrast and brightness can be adjusted when a computer signal is connected.

## Restoring the factory default settings

Select "RESET" under the "PICTURE MODE" settings.

## Setting the picture mode according to the brightness of the room

There are four picture modes that can be used effectively according to the environment in which you are viewing the display.

Example: Setting the "THEATER" mode

Press the PROCEED button on the remote controller to display the MAIN MENU on the screen, then...

- Use the ▲ and ▼ buttons to select "PICTURE", then press the "PROCEED" button. The "PICTURE" screen appears.
- 2. Use the  $\blacktriangle$  and  $\triangledown$  buttons to select "PICTURE MODE".

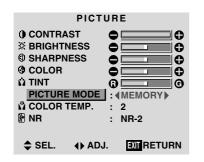

3. To set to "THEATER" ...

Use the  $\triangleleft$  and  $\triangleright$  buttons to select "THEATER". The mode switches as follows when the  $\triangleleft$  and  $\triangleright$  buttons are pressed:

```
\mapsto MEMORY \leftrightarrow THEATER \leftrightarrow NORMAL \leftrightarrow RESET \leftarrow
```

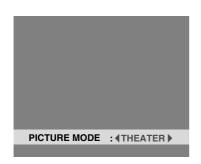

\* If neither the ◀ or ► button is pressed within 5 seconds, the current selection is set and the previous screen reappears. 4. Press the "PROCEED" button. The picture mode is set to "THEATER".

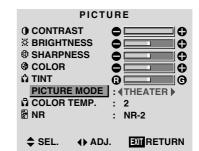

 Once the adjustment is completed ... Press the "EXIT" button to return to the main menu. To delete the main menu, press the "EXIT" button once more.

#### Information

## Types of picture modes MEMORY ..... The last picture adjustments are stored here. THEATER ...... Set this mode when watching video in a dark room. This mode provides darker, finer pictures, like the screen in movie theaters. CONTRAST = 80% for RESET mode BRIGHTNESS = 95% for RESET mode NORMAL ...... Set this mode when watching video in a bright room. This mode provides dynamic pictures with distinct differences between light and dark sections. CONTRAST = 96% for RESET mode RESET ...... Use this to reset the picture to the factory default settings.

#### Setting the color temperature

Use this procedure to set color tone produced by the plasma display.

Example: Setting "1"

Press the PROCEED button on the remote controller to display the MAIN MENU on the screen, then...

- Use the ▲ and ▼ buttons to select "PICTURE", then press the "PROCEED" button. The "PICTURE" screen appears.
- 2. Use the  $\blacktriangle$  and  $\blacktriangledown$  buttons to select "COLOR TEMP.".

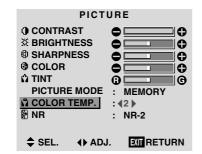

3. Use the ◄ and ▶ buttons to select "1". The mode switches as follows when the ◄ and ▶ buttons are pressed:

ightarrow 1  $\leftrightarrow$  2  $\leftrightarrow$  3  $\leftrightarrow$  PRO  $\leftarrow$ 

\* See page 21 to set "PRO".

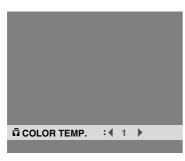

If neither the  $\triangleleft$  or  $\triangleright$  button is pressed within 5 seconds, the current selection is set and the previous screen reppears.

4. Press the "PROCEED" button.

The "COLOR TEMP." is set to "1".

| PICTURE                 |
|-------------------------|
|                         |
| 🔅 BRIGHTNESS 🕒          |
| I SHARPNESS             |
|                         |
| Ω TINT B G              |
| PICTURE MODE : MEMORY   |
| COLOR TEMP. : (1)       |
| NR : NR-2               |
|                         |
| ♦ SEL. ♦ ADJ. INTRETURN |

 Once the setting is completed... Press the "EXIT" button to return to the main menu. To delete the main menu, press the "EXIT" button once more.

## Information

#### Setting the color temperature

- 1 ..... High (bluer)
- 2 ..... Middle (Standard)
- 3 ..... Low (redder)

## Restoring the factory default settings

#### Adjusting the color to the desired quality

Use this procedure to adjust the white balance for bright pictures and dark pictures to achieve the desired color quality.

## Example: Adjusting the "WHITE BALANCE"

Press the PROCEED button on the remote controller to display the MAIN MENU on the screen, then...

- Use the ▲ and ▼ buttons to select "PICTURE", then press the "PROCEED" button. The "PICTURE" screen appears.
- 2. Use the  $\blacktriangle$  and  $\blacktriangledown$  buttons to select "COLOR TEMP.".

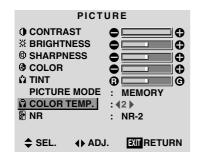

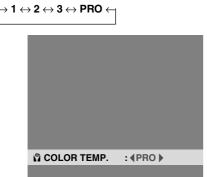

If neither the  $\triangleleft$  or  $\triangleright$  button is pressed within 5 seconds, the current selection is set and the previous screen reppears.

- 4. Press the "PROCEED" button. The "WHITE BALANCE" screen appears.
- 5. Use the  $\blacktriangle$  and  $\triangledown$  buttons to select "RED-GAIN".

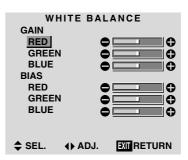

6. Adjusts the white balance using the  $\triangleleft$  and  $\triangleright$  buttons.

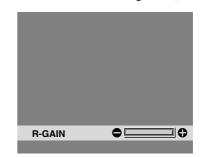

- \* If neither the destrip or button is pressed within 5 seconds, the current setting is set and the previous screen reappears.
- 7. Press the "PROCEED" button. The white balance has now been adjusted.

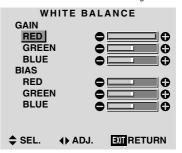

 Once the adjustment is completed... Press the "EXIT" button to return to the main menu. To delete the main menu, press the "EXIT" button once more.

## Information

#### Adjusting the white balance

- RGB-GAIN .... White balance adjustment for signal level
- RGB-BIAS ..... White balance adjustment for black level

#### Restoring the factory default settings

Restoring the factory default settings Select "RESET" under the function menu. Note that this also restores other settings to the factory defaults.

#### Reducing noise in the picture

Use these settings if the picture has noise due to poor reception or when playing video tapes on which the picture quality is poor.

### Example: Setting "NR-3"

Press the PROCEED button on the remote controller to display the MAIN MENU on the screen, then...

- Use the ▲ and ▼ buttons to select "PICTURE", then press the "PROCEED" button. The "PICTURE" screen appears.
- 2. Use the  $\blacktriangle$  and  $\blacktriangledown$  buttons to select "NR".

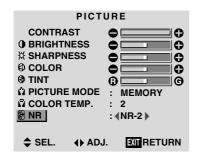

 Use the and buttons to select "NR-3". The mode switches as follows when the and buttons are pressed:

```
\rightarrow OFF \leftrightarrow NR–1 \leftrightarrow NR–2 \leftrightarrow NR–3 \leftarrow
```

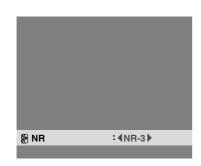

\* If neither the ◀ or ► button is pressed within 5 seconds, the current selection is set and the previous screen reappears. 4. Press the "PROCEED" button. The noise reduction mode is set to "NR-3".

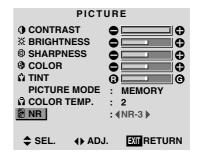

 Once the setting is completed ... Press the "EXIT" button to return to the main menu. To delete the main menu, press the "EXIT" button once more.

## Information

## NR

- \* "NR" stands for Noise Reduction.
- \* This function reduces noise in the picture.

## Types of noise reduction

There are three types of noise reduction. Each has a different level of noise reduction.

The effect becomes stronger as the number increases (in the order NR-1  $\rightarrow$  NR-2  $\rightarrow$  NR-3).

OFF ...... Turns the noise reduction function off.

## **Sound Settings Menu**

## Adjusting the treble, bass and left/right balance

The treble, bass and left/right balance can be adjusted to suit your tastes.

Example: Adjusting the bass

Press the PROCEED button on the remote controller to display the MAIN MENU on the screen, then...

- Use the ▲ and ▼ buttons to select "SOUND", then press the "PROCEED" button. The "SOUND" screen appears.
- To adjust the bass ...
   Use the ▲ and ▼ buttons to select "BASS".

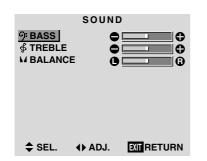

3. Adjust the bass using the  $\triangleleft$  and  $\triangleright$  buttons.

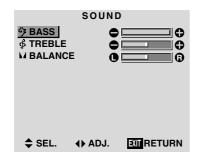

\* If neither the ◀ or ► button is pressed within 5 seconds, the current selection is set and the previous screen reappears. *To continue adjusting the sound* ... Repeat from step 2.

4. Press the "PROCEED" button. The bass has now been adjusted.

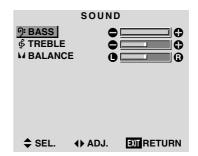

 Once the adjustment is completed ... Press the "EXIT" button to return to the main menu. To delete the main menu, press the "EXIT" button once more.

**NOTE:** If "CAN NOT ADJUST" appears... Set "AUDIO INPUT" on the OPTION menu correctly.

# Information Sound settings menu BASS ......Changes the level of low frequency

| ound.                                              |
|----------------------------------------------------|
| Changes the level of high frequency ound.          |
| Changes the balance of the left and ight channels. |
|                                                    |

## Restoring the factory default settings

## **Screen Settings Menu**

Adjusting the Position, Size, Fine Picture, Picture Adj The position of the image can be adjusted and flickering of the image can be corrected.

Example: Adjusting the vertical position in the normal mode

Press the PROCEED button on the remote controller to display the MAIN MENU on the screen, then...

1. Use the  $\blacktriangle$  and  $\triangledown$  buttons to select "SCREEN", then press the "PROCEED" button. The "SCREEN" menu appears.

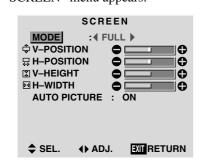

2. To adjust the normal mode ...

Use the  $\triangleleft$  and  $\triangleright$  buttons to select "NORMAL". The mode switches as follows when the  $\triangleleft$  and  $\triangleright$  buttons are pressed:

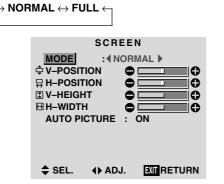

\* The mode can also be switched by pressing the "WIDE" button on the remote controller.

3. To adjust the vertical position ... Use the  $\blacktriangle$  and  $\blacktriangledown$  buttons to select "V-POSITION".

|           | SCREEN             |
|-----------|--------------------|
| MODE      | : NORMAL           |
|           |                    |
| ₽ H-POSIT |                    |
| 🖫 V–HEIGH |                    |
| H-WIDTH   |                    |
| AUTO PIO  | TURE : ON          |
|           |                    |
| \$ SEL.   | ♦ ADJ. EXIT RETURN |

4. Adjust using the  $\triangleleft$  and  $\triangleright$  buttons.

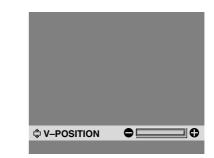

\* If neither the  $\triangleleft$  or  $\triangleright$  button is pressed within 5 seconds, the current adjustment is set and the previous screen reappears.

To continue making other computer image adjustments

Repeat from step 3.

5. Press the "PROCEED" button. The vertical position of the computer's image has now been adjusted.

| SCREEN           | l            |
|------------------|--------------|
| MODE : NORM      | IAL          |
| 🗘 V–POSITION 🕒   |              |
|                  | •            |
| 🖫 V–HEIGHT 🛛 🖨   |              |
| H–WIDTH          |              |
| AUTO PICTURE : C | DN .         |
|                  |              |
| ♦ SEL. ◆ ADJ.    |              |
| V SEL. V ADJ.    | EAL REI URIN |

6. Once all adjustments are completed ... Press the "EXIT" button to return to the main menu. To delete the main menu, press the "EXIT" button once more.

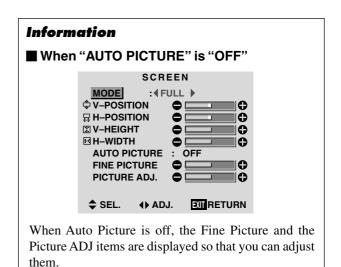

24 Download from Www.Somanuals.com. All Manuals Search And Download.

## Information

## Adjusting the Auto Picture

| ON The Picture ADJ and Fine Picture adjustments are made automatically.           |
|-----------------------------------------------------------------------------------|
| OFF The Picture ADJ and Fine Picture adjustments are made manually.               |
| Adjusting the position of the image                                               |
| V-POSITION Adjusts the vertical position of the image.                            |
| H-POSITION Adjusts the horizontal position of the image.                          |
| V-HEIGHT Adjusts the vertical size of the im-<br>age. (Except for STADIUM mode)   |
| H-WIDTH Adjusts the horizontal size of the<br>image. (Except for STADIUM<br>mode) |
| FINE PICTURE* Adjusts for flickering.                                             |
| PICTURE ADJ* Adjusts for striped patterns on the image.                           |
| * The Picture ADJ and Fine Picture features are avail-                            |
| able only when the "Auto Picture" is off,.                                        |

\* The AUTO PICTURE, FINE PICTURE and PIC-TURE ADJ. are not available for VIDEO and HD/ DVD source.

### Restoring the factory default settings

Select "RESET" under the function menu. Note that this also restores other settings to the factory defaults also restores other settings to the factory defaults except that the Auto Picture is not reset.

## **Function Settings Menu**

### Setting the on-screen display

When using the monitor for presentations, etc., the monitor can be set so that the input source, screen mode, etc., do not appear.

Example: Turning the on-screen display mode off

Press the PROCEED button on the remote controller to display the MAIN MENU on the screen, then...

- Use the ▲ and ▼ buttons to select "FUNCTION", then press the "PROCEED" button. The "FUNCTION" screen appears.
- 2. Use the  $\blacktriangle$  and  $\blacktriangledown$  buttons to select "OSM".

| FUNCTION |        |    |      |
|----------|--------|----|------|
| OSM      |        | :• | (ON) |
| OSM AD   | J.     | :  | 1    |
| POWER    | MGT    | :  | OFF  |
| GRAY LE  | EVEL   | :  | 3    |
| PLE+INV  | ERSE   | :  | AUTO |
| CINEMA   | MODE   | :  | AUTO |
| RESET    |        |    |      |
|          |        |    |      |
| 🗢 SEL.   | <₽ AD. | J. |      |

3. To turn the on-screen display mode off ... Use the ◀ and ▶ buttons to select "OFF". The mode switches as follows each time the ◀ or ▶ button is pressed:
ON ↔ OFF

| FUNCTION                                                                          |                                                                    |  |  |  |
|-----------------------------------------------------------------------------------|--------------------------------------------------------------------|--|--|--|
| OSM<br>OSM ADJ.<br>POWER MGT<br>GRAY LEVEL<br>PLE+INVERSE<br>CINEMA MODE<br>RESET | : <b>4</b> OFF <b>)</b><br>: 1<br>: OFF<br>: 3<br>: AUTO<br>: AUTO |  |  |  |
| \$ SEL. ♦ AD.                                                                     | J. EXIT RETURN                                                     |  |  |  |

4. Once the setting is completed ...

Press the "EXIT" button to return to the main menu. To delete the main menu, press the "EXIT" button once more.

## Information

## OSM modes

ON ..... The on-screen display appears. OFF ..... The on-screen display does not appear.

## Restoring the factory default settings

#### Adjusting the position of the menu display

Use these operations to adjust the position of the menus that appear on screen.

Example: Adjusting the position of the menu display

Press the PROCEED button on the remote controller to display the MAIN MENU on the screen, then...

- Use the ▲ and ▼ buttons to select "FUNCTION", then press the "PROCEED" button. The "FUNCTION" menu appears.
- 2. Use the  $\blacktriangle$  and  $\blacktriangledown$  buttons to select "OSM ADJ."

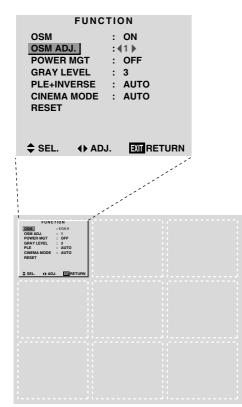

To adjust the position...
 Adjust using the ◀ and ► buttons.

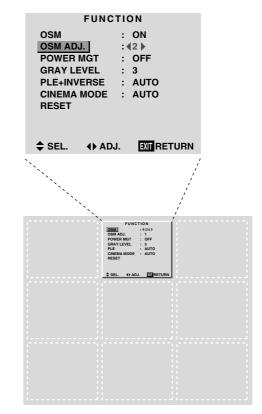

 Once all adjustments are completed ... Press the "EXIT" button to return to the main menu. To delete the main menu, press the "EXIT" button once more.

## Information

## Adjusting the position of the menu display

 1
 2
 3

 4
 5
 6

 7
 8
 9

The position can be set between 1 and 9.

## Restoring the factory default settings

#### Setting the power management for computer images

This energy-saving (power management) function automatically reduces the monitor's power consumption if no operation is performed for a certain amount of time.

Example: Turning the power management function on

Press the PROCEED button on the remote controller to display the MAIN MENU on the screen, then...

- Use the ▲ and ▼ buttons to select "FUNCTION", then press the "PROCEED" button. The "FUNCTION" screen appears.
- 2. Use the  $\blacktriangle$  and  $\blacktriangledown$  buttons to select "POWER MGT".

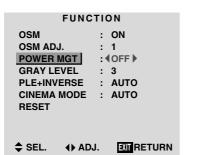

3. To turn the power management function on ... Use the ◀ and ▶ buttons to select "ON". The mode switches as follows each time the ◀ or ▶ button is pressed:

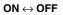

| FUNC                                                                              | TION                                              |
|-----------------------------------------------------------------------------------|---------------------------------------------------|
| OSM<br>OSM ADJ.<br>POWER MGT<br>GRAY LEVEL<br>PLE+INVERSE<br>CINEMA MODE<br>RESET | : ON<br>: 1<br>: ◀ON ►<br>: 3<br>: AUTO<br>: AUTO |
| \$ SEL. ↔ AD                                                                      | J. EXT RETURN                                     |

4. Once the setting is completed ...

Press the "EXIT" button to return to the main menu. To delete the main menu, press the "EXIT" button once more.

## Information

## Power management function

- \* The power management function automatically reduces the monitor's power consumption if the computer's keyboard or mouse is not operated for a certain amount of time. This function can be used when using the monitor with a computer conforming to the VESA DPMS format.
- \* If the computer's power is not turned on or if the computer and selector tuner are not properly connected, the system is set to the off state.
- \* For instructions on using the computer's power management function, refer to the computer's operating instructions.

## Power management settings

- ON .....In this mode the power management function is turned on.
- OFF .....In this mode the power management function is turned off.

## Power management function and POWER/ STANDBY indicator

The POWER/STANDBY indicator indicates the status of the power management function. See page 28 for indicator status and description.

## Restoring the factory default settings

## **POWER/STANDBY** indicator

| Power management mode | POWER/STANDBY<br>indicator | Power management operating status | Description                                                                       | Turning the picture back on                                                                                                    |
|-----------------------|----------------------------|-----------------------------------|-----------------------------------------------------------------------------------|----------------------------------------------------------------------------------------------------|
| On                    | Green                      | Not activated.                    | Horizontal and vertical synchronizing sig-<br>nals are present from the computer. | Picture already on.                                                                                                    |
| Standby               | Orange                     | Activated.                        | No horizontal synchronizing signals are sent from the computer.                   | Operate the keyboard or mouse. The pic-<br>ture reappears immediately.                                                                 |
| Suspend               | Red                        | Activated.                        | No vertical synchronizing signals are sent from the computer.                     | Operate the keyboard or mouse. The pic-<br>ture reappears, but more time is required<br>than from the standby mode.                    |
| Off                   | signals are sent f         |                                   | No horizontal or vertical synchronizing signals are sent from the computer.       | Operate the keyboard or mouse. The pic-<br>ture reappears, but more time is required<br>than from the standby mode or suspend<br>mode. |

#### Setting the gray level for the sides of the screen

Use this procedure to set the gray level for the parts on the screen on which nothing is displayed when the screen is set to the 4:3 size.

Example: Adjusting the "GRAY LEVEL"

Press the PROCEED button on the remote controller to display the MAIN MENU on the screen, then...

- Use the ▲ and ▼ buttons to select "FUNCTION", then press the "PROCEED" button. The "FUNCTION" screen appears.
- 2. Use the  $\blacktriangle$  and  $\triangledown$  buttons to select "GRAY LEVEL".

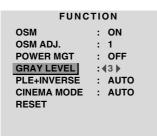

SEL. ↓ ADJ. EXIT RETURN

3. *To adjust the "GRAY LEVEL"...* Use the *◄* and *▶* buttons to adjust the GRAY LEVEL.

| FUNCTION    |        |  |  |  |
|-------------|--------|--|--|--|
| OSM         | : ON   |  |  |  |
| OSM ADJ.    | : 1    |  |  |  |
| POWER MGT   | : OFF  |  |  |  |
| GRAY LEVEL  | :49)   |  |  |  |
| PLE+INVERSE | : AUTO |  |  |  |
| CINEMA MODE | : AUTO |  |  |  |
| RESET       |        |  |  |  |
|             |        |  |  |  |
|             |        |  |  |  |
|             |        |  |  |  |

SEL. ♦ ADJ. EXIT RETURN

5. Once the setting is completed ...

Press the "EXIT" button to return to the main menu. The delete the main menu, press the "EXIT" button once more.

## Information

### GRAY LEVEL

This adjusts the brightness of the black (the gray level) for the sides of the screen.

The standard is 0 (black). The level can be adjusted from 0 to 15. The factory setting is 3 (dark gray).

## Restoring the factory default settings

Select "RESET" under the function menu. Note that this also restores other settings to the factory defaults.

## Setting the brightness level to the minimum

Locking this mode allows you to dim the picture.

Example: Setting the "PLE+INVERSE" to "LOCK"

Press the PROCEED button on the remote controller to display the MAIN MENU on the screen, then...

- Use the ▲ and ▼ buttons to select "FUNCTION", then press the "PROCEED" button. The "FUNCTION" screen appears.
- 2. Use the  $\blacktriangle$  and  $\triangledown$  buttons to select "PLE+INVERSE".

| FUNCTION    |               |  |
|-------------|---------------|--|
| OSM         | : ON          |  |
| OSM ADJ.    | : 1           |  |
| POWER MGT   | : OFF         |  |
| GRAY LEVEL  | : 3           |  |
| PLE+INVERSE | : <b>AUTO</b> |  |
| CINEMA MODE | : AUTO        |  |
| RESET       |               |  |
|             |               |  |
|             |               |  |

♦ SEL. ♦ ADJ. EXT RETURN

3. To set the PLE+INVERSE to "LOCK" ...
Use the ◀ and ▶ buttons to select "LOCK". The mode switches as follows each time the ◀ or ▶ button is pressed:
AUTO ↔ LOCK ↔ LOCK+ON ↔ AUTO+ON ¬

| FUNC          | FUNCTION     |  |  |  |  |
|---------------|--------------|--|--|--|--|
| OSM           | : ON         |  |  |  |  |
| OSM ADJ.      | : 1          |  |  |  |  |
| POWER MGT     | : OFF        |  |  |  |  |
| GRAY LEVEL    | : 3          |  |  |  |  |
| PLE+INVERSE   | : (LOCK)     |  |  |  |  |
| CINEMA MODE   | : AUTO       |  |  |  |  |
| RESET         |              |  |  |  |  |
|               |              |  |  |  |  |
|               |              |  |  |  |  |
| ♦ SEL. () ADJ | . XII RETURN |  |  |  |  |

4. Once the setting is completed ... Press the "EXIT" button to return to the main menu. The delete the main menu, press the "EXIT" button once more.

## Information

### PLE+INVERSE

AUTO ...... Normally set to AUTO. LOCK ...... Sets the brightness level to the mini-

mum. AUTO+ON ..... Turns on the inverse function.

LOCK+ON ..... Turns on the inverse function as well

## as the lock function. ■ Restoring the factory default settings

#### Setting the picture to suit the movie

The film image is automatically discriminated and projected in an image mode suited to the picture. [NTSC, PAL, 480I(60Hz) only]

#### Example: Setting the "CINEMA MODE" to "ON"

Press the PROCEED button on the remote controller to display the MAIN MENU on the screen, then...

- Use the ▲ and ▼ buttons to select "FUNCTION", then press the "OK" button. The "FUNCTION" screen appears.
- 2. Use the  $\blacktriangle$  and  $\blacktriangledown$  buttons to select "CINEMA MODE".

| FUNCTION                                                                 |                                                   |
|--------------------------------------------------------------------------|---------------------------------------------------|
| OSM<br>OSM ADJ.<br>POWER MGT<br>GRAY LEVEL<br>PLE+INVERSE<br>CINEMA MODE | : ON<br>: 1<br>: OFF<br>: 3<br>: AUTO<br>: (AUTO) |
| RESET                                                                    | ,                                                 |

♦ SEL. ♦ ADJ. EXT RETURN

3. To set the CINEMA MODE to "ON" ... Use the ◀ and ▶ buttons to select "ON". The mode switches as follows each time the ◀ or ▶ button is pressed:
AUTO ↔ ON ↔ OFF ←

| FUNCTION    |        |
|-------------|--------|
| OSM         | : ON   |
| OSM ADJ.    | : 1    |
| POWER MGT   | : OFF  |
| GRAY LEVEL  | : 3    |
| PLE+INVERSE | : AUTO |
| CINEMA MODE | : (ON) |
| RESET       |        |
| 112021      |        |
|             |        |

♦ SEL. ♦ ADJ. EXTRETURN

4. Once the setting is completed ...

Press the "EXIT" button to return to the main menu. To delete the main menu, press the "EXIT" button once more.

| Information                                                                                                    |                                          |
|----------------------------------------------------------------------------------------------------|------------------------------------------|
| CINEMA MODE                                                                                                    |                                          |
| AUTO Automatic dise<br>and projection                                                                                                    | crimination of the image in cinema mode. |
| ON All images an mode.                                                                                                    |                                          |
| OFF Cinema mode                                                                                                    | does not function.                       |
| Restoring the factory dependence of the sector of the sector of the s | ofault cottings                          |

#### Restoring the factory default settings

Select "RESET" under the function menu. Note that this also restores other settings to the factory defaults.

#### Resetting to the default values

Use these operations to restore all the picture adjustments, audio settings, to the factory default values. Refer to page 17 for items to be reset.

Press the PROCEED button on the remote controller to display the MAIN MENU on the screen, then...

- Use the ▲ and ▼ buttons to select "FUNCTION", then press the "PROCEED" button. The "FUNCTION" screen appears.
- 2. Use the ▲ and ▼ buttons to select "RESET", then press the "PROCEED" button.

| FUNCTION    |        |  |
|-------------|--------|--|
| OSM         | : ON   |  |
| OSM ADJ.    | : 1    |  |
| POWER MGT   | : OFF  |  |
| GRAY LEVEL  | : 3    |  |
| PLE+INVERSE | : AUTO |  |
| CINEMA MODE | : AUTO |  |
| RESET       |        |  |
|             |        |  |

SEL. PROCEED OK EXIT RETURN

The "RESET" screen appears.

3. Use the ▲ and ▼ buttons to select "RESET", then press the "PROCEED" button.

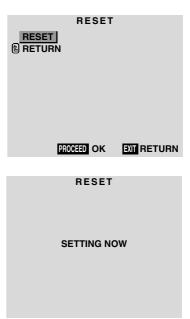

When the "SETTING NOW" screen disappears, the screen will be restored to the previous "RESET" mode, then all the settings are restored to the default values.

 Once the setting is completed ... Press the "EXIT" button. To delete the main menu, press the "EXIT" button once more.

## **Option Setting Menu**

Setting the allocation of the audio connectors Setting the AUDIO 1, 2, and 3 connectors to the desired input.

Example: Set AUDIO 1 to RGB 2.

Press the "PROCEED" button on the remote controller to display the MAIN MENU on the screen, then...

- 1. Use the  $\blacktriangle$  and  $\triangledown$  buttons to select "OPTION", then press the "PROCEED" button. The "OPTION" screen appears.
- 2. Use the  $\blacktriangle$  and  $\bigtriangledown$  buttons to select "AUDIO 1".

| OPTION                                                                                          |                                                                              |
|-------------------------------------------------------------------------------------------------|------------------------------------------------------------------------------|
| AUDIO INPUT<br>AUDIO1<br>AUDIO2<br>AUDIO3<br>BNC SELECT<br>RGB SELECT<br>HD SELECT<br>RGB3 ADJ. | : <b>(RGB1)</b><br>: VIDEO1<br>: HD/DVD1<br>: RGB<br>: RGB<br>: 1080B<br>: 1 |
|                                                                                                 |                                                                              |

EXIT RETURN \$ SEL. ♦ ADJ.

3. To set the AUDIO1 to "RGB2"... Use the  $\blacktriangle$  and  $\blacktriangledown$  buttons to select "AUDIO1". Use the  $\triangleleft$  and  $\triangleright$  buttons to select "RGB2". The mode switches as follows each time the  $\triangleleft$  or  $\blacktriangleright$ button is pressed:

ightarrow VIDE01  $\leftrightarrow$  VIDE02  $\leftrightarrow$  VIDE03  $\leftrightarrow$  HD/DVD1  $\leftrightarrow$  RGB1  $\leftrightarrow$  RGB2  $\leftrightarrow$  RGB3  $\leftarrow$ 

| OPT<br>AUDIO INPUT<br>AUDIO1<br>AUDIO2<br>AUDIO3<br>BNC SELECT<br>RGB SELECT<br>HD SELECT | : (RGB2)<br>: VIDEO1<br>: HD/DVD1<br>: RGB<br>: RGB<br>: 1080B |
|-------------------------------------------------------------------------------------------|----------------------------------------------------------------|
| RGB3 ADJ.                                                                                 | : 1                                                            |
| \$ SEL. ♦ AD.                                                                             | J. EXTRETURN                                                   |

4. Once setting is completed...

Press the "EXIT" button to return to the main menu. To delete the main menu, press the "EXIT" button once more.

## Information

## AUDIO INPUT

A single audio input cannot be selected as the audio channel for more than one input terminal.

## Restoring the factory default settings

Select "RESET" under the function menu. Note that this also restores other settings to the factory defaults.

## Setting the BNC connectors

Select whether to set the input of the 5 BNC connectors to RGB or component.

Example: Set the BNC SELECT mode to "COMP."

Press the "PROCEED" button on the remote controller to display the MAIN MENU on the screen, then...

- 1. Use the  $\blacktriangle$  and  $\triangledown$  buttons to select "OPTION", then press the "PROCEED" button. The "OPTION" screen appears.
- 2. Use the  $\blacktriangle$  and  $\blacktriangledown$  buttons to select "BNC SELECT".

| OPTION      |           |
|-------------|-----------|
| AUDIO INPUT |           |
| AUDIO1      | : RGB1    |
| AUDIO2      | : VIDEO1  |
| AUDIO3      | : HD/DVD1 |
| BNC SELECT  | : (RGB)   |
| RGB SELECT  | : RGB     |
| HD SELECT   | : 1080B   |
| RGB3 ADJ.   | : 1       |
|             |           |
| ≜ SEL ↔ AD  |           |

3. To set the BNC SELECT mode to "COMP"... Use the  $\triangleleft$  and  $\triangleright$  buttons to select "COMP". The mode switches as follows each time the  $\triangleleft$  or  $\blacktriangleright$ button is pressed:

| COMP. |
|-------|
|       |

| OPTION      |                |  |
|-------------|----------------|--|
| AUDIO INPUT |                |  |
| AUDIO1      | : RGB1         |  |
| AUDIO2      | : VIDEO1       |  |
| AUDIO3      | : HD/DVD1      |  |
| BNC SELECT  | : (COMP.)      |  |
| RGB SELECT  | : RGB          |  |
| HD SELECT   | : 1080B        |  |
| RGB3 ADJ.   | : 1            |  |
|             |                |  |
| 🗢 SEL. 🔹 AD | J. EXIT RETURN |  |

4. Once setting is completed...

Press the "EXIT" button to return to the main menu. To delete the main menu, press the "EXIT" button once more.

## Information

#### BNC SELECT

RGB ..... Uses the 5BNC terminal for RGB input. COMP. ..... Use the 3BNC terminal for component input.

## Restoring the factory default settings

Select "RESET" under the function menu. Note that this also restores other settings to the factory defaults.

## Setting a computer image to the correct RGB select screen

On the computer image select the RGB mode, moving image (video) mode, wide mode or digital broadcast.

Example: Setting the RGB SELECT mode to "VIDEO"

Press the PROCEED button on the remote controller to display the MAIN MENU on the screen, then...

- Use the ▲ and ▼ buttons to select "OPTION", then press the "PROCEED" button. The "OPTION" screen appears.
- 2. Use the  $\blacktriangle$  and  $\blacktriangledown$  buttons to select "RGB SELECT".

| OPTION                                                                                          |                                                                        |
|-------------------------------------------------------------------------------------------------|------------------------------------------------------------------------|
| AUDIO INPUT<br>AUDIO1<br>AUDIO2<br>AUDIO3<br>BNC SELECT<br>RGB SELECT<br>HD SELECT<br>RGB3 ADJ. | : RGB1<br>: VIDEO1<br>: HD/DVD1<br>: RGB<br>: ∢RGB ▶<br>: 1080B<br>: 1 |
| ≜ SEL. ↔ AD.                                                                                    |                                                                        |

3. To set the RGB select mode to "VIDEO" ... Use the ◀ and ▶ buttons to select "VIDEO". The mode switches as follows each time the ◀ or ▶ button is pressed:

ightarrow RGB  $\leftrightarrow$  VIDEO  $\leftrightarrow$  WIDE  $\leftrightarrow$  DTV  $\leftarrow$ 

| OPTION      |               |
|-------------|---------------|
| AUDIO INPUT |               |
| AUDIO1      | : RGB1        |
| AUDIO2      | : VIDEO1      |
| AUDIO3      | : HD/DVD1     |
| BNC SELECT  | : RGB         |
| RGB SELECT  | : (VIDEO)     |
| HD SELECT   | : 1080B       |
| RGB3 ADJ.   | : 1           |
|             |               |
| ♦ SEL. ♦ AD | J. XII RETURN |

4. Once the setting is completed ...

Press the "EXIT" button to return to the main menu. To delete the main menu, press the "EXIT" button once more.

## Information

#### RGB SELECT modes

One of these 4 modes must be selected in order to display the following signals correctly.

- RGB ........VESA 640×480@60Hz (Use this mode for normal computer images.)
- VIDEO ...... To display the video signal that is converted to the RGB signal, set this mode.
- WIDE ...... When an 852 dot  $\times$  480 line signal with a horizontal frequency of 31.72 KHz is input, the image may be compressed horizontally. To prevent this, set RGB SELECT to WIDE.
- DTV ...... Set this model when watching digital broad casting (480P).

#### Restoring the factory default settings

Select "RESET" under the function menu. Note that this also restores other settings to the factory defaults.

## Setting high definition images to the suitable screen size

Use this procedure to set whether the number of vertical lines of the input high definition image is 1035 or 1080.

#### Example: Setting the "1080B" mode to "1035I"

Press the PROCEED button on the remote controller to display the MAIN MENU on the screen, then...

- Use the ▲ and ▼ buttons to select "OPTION", then press the "PROCEED" button. The "OPTION" screen appears.
- 2. Use the  $\blacktriangle$  and  $\blacktriangledown$  buttons to select "HD SELECT".

| OPTION        |                |
|---------------|----------------|
| AUDIO INPUT   |                |
| AUDIO1        | : RGB1         |
| AUDIO2        | : VIDEO1       |
| AUDIO3        | : HD/DVD1      |
| BNC SELECT    | : RGB          |
| RGB SELECT    | : RGB          |
| HD SELECT     | : <b>1080B</b> |
| RGB3 ADJ.     | : 1            |
|               |                |
| \$ SEL. ♦ AD. | J. EXIT RETURN |

3. To set the HD SELECT mode to "10351" ... Use the ◄ and ▶ buttons to select "10351". The mode switches as follows each time the ◄ or ▶ button is pressed:

 $-1080A \leftrightarrow 1080B \leftrightarrow 1035I - ----$ 

| OPTION                    |
|---------------------------|
| AUDIO INPUT               |
| AUDIO1 : RGB1             |
| AUDIO2 : VIDEO1           |
| AUDIO3 : HD/DVD1          |
| BNC SELECT : RGB          |
| RGB SELECT : RGB          |
| HD SELECT : (10351)       |
| RGB3 ADJ. : 1             |
|                           |
| ♦ SEL. ♦ ADJ. EXIT RETURN |

4. *Once the setting is completed* ... Press the "EXIT" button to return to the main menu.

To delete the main menu, press the "EXIT" button once more.

## Information

#### HD SELECT modes

These 3 mode are not displayed in correct image automatically.

1080A ...... Special Digital broadcasts (for example : DTC100)
1080B ...... Standard digital broadcasts
1035I ...... Japanese "High Vision" signal format

#### Adjusting the display position in the RGB3 input mode

If the image is not stable when in the RGB3 input mode, switch the "RGB3 ADJ." number to 2 or 3.

Example: Setting the "1" mode to "2"

Press the PROCEED button on the remote controller to display the MAIN MENU on the screen, then...

- Use the ▲ and ▼ buttons to select "OPTION", then press the "PROCEED" button. The "OPTION" screen appears.
- 2. Use the  $\blacktriangle$  and  $\blacktriangledown$  buttons to select "RGB3 ADJ.".

| OPTIO          | N           |
|----------------|-------------|
| AUDIO INPUT    |             |
| AUDIO1 :       | RGB1        |
| AUDIO2 :       | VIDEO1      |
| AUDIO3 :       | HD/DVD1     |
| BNC SELECT :   | RGB         |
| RGB SELECT :   | RGB         |
| HD SELECT :    | 1080B       |
| RGB3 ADJ.      | <b>∢1</b> ▶ |
|                |             |
| \$ SEL. ♦ ADJ. |             |

3. To set RGB3 ADJ. mode to "2"...

Use the  $\triangleleft$  and  $\triangleright$  buttons to select "2". The mode switches as follows when the  $\triangleleft$  or  $\triangleright$  buttons are pressed:

 $\rightarrow 1 \leftrightarrow 2 \leftrightarrow 3 \leftarrow$ 

| OPTION                  |   |
|-------------------------|---|
| AUDIO INPUT             |   |
| AUDIO1 : RGB1           |   |
| AUDIO2 : VIDEO1         |   |
| AUDIO3 : HD/DVD1        |   |
| BNC SELECT : RGB        |   |
| RGB SELECT : RGB        |   |
| HD SELECT : 1080B       |   |
| RGB3 ADJ. : €2 ►        |   |
|                         |   |
| SEL. () ADJ. EXIT RETUR | N |

 Once the adjustment is completed ... Press the "EXIT" button to return to the main menu. To delete the main menu, press the "EXIT" button once more.

#### Information

#### RGB3 ADJ.

The display position will change when the number is changed; when using the unit with "AUTO PICTURE" ON, switch it OFF and then back ON again to return the display position to its original location.

When using the unit with "AUTO PICTURE" OFF, please perform the display position adjustment again.

## Restoring the factory default settings

Select "RESET" under the function menu. Note that this also restores other settings to the factory defaults.

## **Information Menu**

## Checking the frequencies and polarities of input signals

Use this function to check the frequencies and polarities of the signals currently being inputted from a computer, etc.

Press the PROCEED button on the remote controller to display the MAIN MENU on the screen, then...

- Use the ▲ and ▼ buttons to select "INFORMATION", then press the "PROCEED" button. The "INFORMATION" screen appears.
- 2. Use the ▲ and ▼ buttons to select "FREQUENCY", then press the "PROCEED" button.

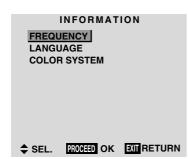

3. The frequency is displayed.

| FR      | EQUENCY   |
|---------|-----------|
| H. FREQ | : 37.5KHz |
| V. FREQ | :75.0Hz   |
|         |           |
| H. POL  | :NEG.     |
| V. POL  | :NEG.     |
|         |           |
|         |           |
|         |           |
|         |           |
|         |           |

- \* Press the "EXIT" button to return to the previous screen.
- Once you have checked the frequency ... Press the "EXIT" button to return to the main menu. To delete the main menu, press the "EXIT" button once more.

#### Setting the language for the menus

The menu display can be set to one of seven languages: Japanese, English, German, French, Swedish, Italian or Spanish.

Example: Setting the menu display to "DEUTSCH"

Press the PROCEED button on the remote controller to display the MAIN MENU on the screen, then...

- Use the ▲ and ▼ buttons to select "INFORMATION", then press the "PROCEED" button. The "INFORMATION" screen appears.
- 2. Use the  $\blacktriangle$  and  $\blacktriangledown$  buttons to select "LANGUAGE", then press the "PROCEED" button.

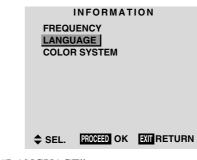

The "LANGUAGE" screen appears.

3. *To select* " *DEUTSCH* " ... Use the ◀ and ▶ buttons to select " DEUTSCH ". The mode switches as follows when the ◀ and ▶]

The mode switches as follows when the  $\blacktriangleleft$  and  $\blacktriangleright$  buttons are pressed:

ightarrow ENGLISH ↔ DEUTSCH ↔ FRANÇAIS ← → 日本語 ↔ SVENSKA ↔ ITALIANO ↔ ESPAÑOL ←

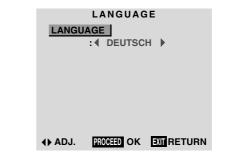

- 4. Press the "PROCEED" button. The display language is switched to Deutsch.
- Once the setting is completed ... Press the "EXIT" button to return to the main menu. To delete the main menu, press the "EXIT" button once more.

## Information

## Language settings

| ENGLISH  | English  |
|----------|----------|
| DEUTSCH  | German   |
| FRANÇAIS |          |
| ESPAÑOL  | Spanish  |
| ITALIANO |          |
| SVENSKA  | Swedish  |
| 日本語      | Japanese |

34

#### Setting the video signal format

Use these operations to set the video signal format.

Example: Setting the video signal format to "3.58 NTSC"

Press the PROCEED button on the remote controller to display the MAIN MENU on the screen, then...

- 1. Use the  $\blacktriangle$  and  $\triangledown$  buttons to select "INFORMATION", then press the "PROCEED" button. The "INFORMATION" screen appears.
- 2. Use the  $\blacktriangle$  and  $\triangledown$  buttons to select "COLOR SYSTEM", then press the "PROCEED" button.

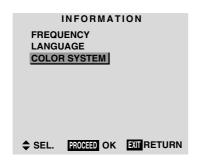

The "COLOR SYSTEM" screen appears.

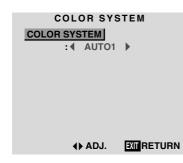

4. Once the setting is completed ... Press the "EXIT" button to return to the main menu. To delete the main menu, press the "EXIT" button once more.

The color system is set to "3.58 NTSC".

#### Information

#### Video signal formats

Different countries use different formats for video signals. Set to the format used in your current country. AUTO1/2 ...... The video signals are automatically detected and the format is set accordingly. AUTO1: 3.58NTSC, 4.43NTSC, PAL, SECAM, PAL60 AUTO2: PAL-M, PAL-N, 3.58NTSC PAL(B.G) ...... This is the standard format used mainly in the United Kingdom and Germany. SECAM ...... This is the standard format used mainly in France and Russia. 4.43 NTSC, PAL60 ..... This format is used for videos in countries using PAL and SECAM video signals. 3.58 NTSC .... This is the standard format used mainly in Japan and the United States. PAL-M..... This is the standard format used mainly in Brazil. PAL-N ..... This is the standard format used mainly in Argentina.

3. To select "3.58 NTSC" ...

Use the  $\triangleleft$  and  $\triangleright$  buttons to select "3.58 NTSC". The mode switches as follows when the  $\triangleleft$  and  $\triangleright$  buttons are pressed:

```
\label{eq:auto1} \begin{array}{c} \mathsf{AUTO1} \leftrightarrow \mathsf{AUTO2} \leftrightarrow 3.58\mathsf{NTSC} \leftrightarrow 4.43\mathsf{NTSC} \leftarrow \\ \hookrightarrow \mathsf{SECAM} \leftrightarrow \mathsf{PAL}\text{-}\mathsf{M} \leftrightarrow \mathsf{PAL}\text{-}\mathsf{N} \leftrightarrow \mathsf{PAL60} \leftrightarrow \mathsf{PAL} \leftarrow \end{array}
```

| COLOR SYSTEM<br>COLOR SYSTEM<br>: 4 3.58NTSC > |
|------------------------------------------------|
|                                                |
| ∢) ADJ. EXTRETURN                              |

# **External Control**

## Application

These specifications cover the communications control of the plasma monitor by external equipment.

## Connections

Connections are made as described below.

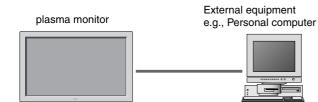

1) Connector on the plasma monitor side: EXTERNAL CONTROL connector.

### Type of connector: D-Sub 9-pin male

| No. | Pin Name             |
|-----|----------------------|
| 1   | No Connection        |
| 2   | RXD (Receive data)   |
| 3   | TXD (Transmit data)  |
| 4   | DTR (DTE side ready) |
| 5   | GND                  |
| 6   | DSR (DCE side ready) |
| 7   | RTS (Ready to send)  |
| 8   | CTS (Clear to send)  |
| 9   | No Connection        |

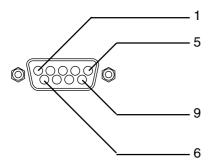

2) Connector on the external equipment side: Serial port (RS-232C) connector

See the specifications of the equipment that is to be connected for the type of connector and the pin assignment.

#### 3) Wiring

#### Use a crossed (reverse) cable.

Wire the cable so that each pair of data lines cross between the two devices. These data line pairs are RXD (Receive data) and TXD (Transmit data), DTR (DTE side ready) and DSR (DCE side ready), and RTS (Ready to send) and CTS (Clear to send).

## **Communication Parameters**

Asynchronous

**RS-232C** 

9600 bps

8 bits

Odd

1 bit

Hex

- (1) Communication system
- (2) Interface
- (3) Baud rate
- (4) Data length
- (5) Parity
- (6) Stop bit
- (7) Communication code

## **Communication Format**

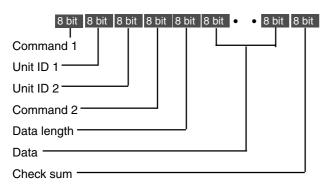

#### Command 1

Command 1, along with command 2, is a number used to distinguish each command.

In the case of ACK, when the lower order 4 bits is FH (as in 3FH and 7FH), this indicates that the commands and data of the supported equipment have been received. When the lower order 4 bits is BH (as in 3BH and 7BH), this indicates that unsupported commands and data have been received.

#### Unit ID 1 and Unit ID 2

Unit ID 1 and unit ID 2 are numbers used to identify the equipment that is to be connected.

60H is used for the plasma monitor and 80H is used for external control equipment such as a personal computer.

- 1) Unit ID 1: Indicates the equipment sending the signal
- 2) Unit ID 2: Indicates the equipment receiving the signal

#### Command 2

Command 2, along with command 1, is a number used to distinguish each command.

#### Check Sum (CKS), Error Processing, and ACK

 The check sum described below and RS-232C odd parity are used together for a check of the received data. The check sum is the lower order 8 bits of one frame of sent or received data comprising the sum total of Command 1, Unit ID 1 and 2, Command 2, Data Length, and Data.

#### Check Sum Example

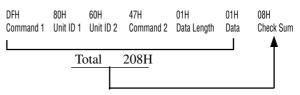

- 2) Error Processing
  - When the communication interval is vacant for more than 4 ms, thereafter a received Command 1 will be recognized. If, at this time, meaningful data cannot be recognized, that data will not be recognized (as valid data).
  - An ACK will not be returned unless the receive data error, the check sum error, and the receive data are all taken in.

#### **Communications Flow**

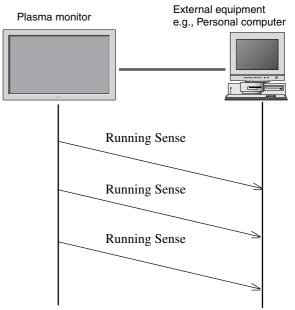

The plasma monitor regularly transmits a Running Sense command at an interval of approximately 1 second. (Running Sense command: 1FH 60H E0H 88H 00H E7H) This command is used to recognize optional equipment. The return of an ACK is not required when external equipment such as a personal computer has been connected. Note that destruction of this data is recommended when it is taken in.

When various commands are to be sent from external equipment such as a personal computer, the plasma monitor is always receive enabled.

Note that when an ACK has not been returned from the plasma monitor in 1.5 seconds, a resending of the command is recommended.

## **Command Reference List**

|     |                      | CMD1 | CMD2 | LEN |
|-----|----------------------|------|------|-----|
| 01. | Power ON             | 9FH  | 4EH  | 00H |
| 02. | Power OFF            | 9FH  | 4FH  | 00H |
| 03. | Input Switch Change  | DFH  | 47H  | 01H |
| 04. | VOLUME Gain Data     | DFH  | 7FH  | 03H |
| 05. | SCREEN MODE Select   | DFH  | 51H  | 01H |
| 06. | AUDIO Mute On        | 9FH  | 3EH  | 00H |
| 07. | AUDIO Mute Off       | 9FH  | 3FH  | 00H |
| 08. | OSM Select           | DFH  | 58H  | 01H |
| 09. | Color Gain Data      | DFH  | 7FH  | 03H |
| 10. | TINT Gain Data       | DFH  | 7FH  | 03H |
| 11. | SHARPNESS Gain Data  | DFH  | 7FH  | 03H |
| 12. | CONTRAST Gain Data   | DFH  | 7FH  | 03H |
| 13. | BRIGHT Gain Data     | DFH  | 7FH  | 03H |
| 14. | Input MODE Request   | 1FH  | 41H  | 00H |
| 15. | RESET                | 1FH  | 54H  | 00H |
| 16. | COLOR TEMP SELECT    | DFH  | 00H  | 01H |
| 17. | RED Gain Data        | DFH  | 7FH  | 04H |
| 18. | GREEN Gain Data      | DFH  | 7FH  | 04H |
| 19. | BLUE Gain Data       | DFH  | 7FH  | 04H |
| 20. | VIDEO ADJ Request    | 1FH  | 45H  | 00H |
| 21. | Audio Select Set     | DFH  | 70H  | 02H |
| 22. | Audio Select Request | 1FH  | 6FH  | 00H |
| 23. | PLE_INVERSE Set      | DFH  | 6AH  | 02H |
| 24. | Failure Mode Request | 1FH  | 3FH  | 00H |

#### 01. Power ON

#### Function

The external control equipment switches on the power of the plasma monitor. *Transmission Data* 

9FH 80H 60H 4EH 00H CKS

#### ACK

The plasma monitor returns the following ACK when the power is switched on.

3FH 60H 80H 4EH 00H CKS

## 02. Power OFF

#### Function

The external control equipment switches off the power of the plasma monitor. *Transmission Data* 

| 9FH 80H 60H 4FH 00H |  | 000 | 4F N | υυπ | UNO |
|---------------------|--|-----|------|-----|-----|
|---------------------|--|-----|------|-----|-----|

#### ACK

The plasma monitor returns the following ACK when the power is switched off.

3FH 60H 80H 4FH 00H CKS

#### 03. Input Switch Change

#### Function

The external control equipment switches the input of the plasma monitor. *Transmission Data* 

| DFH           | 80H | 60H             | 47H | 01H | DATA00                                    | CKS                          |  |
|---------------|-----|-----------------|-----|-----|-------------------------------------------|------------------------------|--|
| DFH<br>DATA00 |     | 60H<br>out Sele |     | 01H | 01H: Video1<br>02H: Video2<br>03H: Video3 | or DTV or DTV1)<br>V2)<br>C1 |  |
|               |     |                 |     |     | OCH: RGB3/P                               | C3                           |  |
|               |     |                 |     |     |                                           |                              |  |

#### ACK

The plasma monitor returns the following ACK when the input is switched. 3FH 60H 80H 47H 00H CKS

#### 04. VOLUME Gain Data

## Function

The external control equipment changes the VOLUME gain data of the plasma monitor.

#### Transmission Data

| DFH                | 80H                        | 60H    | 7FH     | 03H    | DATA00 DATA01 DATA02 CKS |  |  |
|--------------------|----------------------------|--------|---------|--------|--------------------------|--|--|
| DATA00             | USE                        | R SOUI | ND Gaiı | n Flag | 05H                      |  |  |
| DATA01             | VOL                        | UME G  | ain Fla | g      | 01H                      |  |  |
| DATA02 VOLUME Gain |                            |        |         |        | 00H: Step 0<br>          |  |  |
|                    | 0AH: Step 10 (Default)<br> |        |         |        |                          |  |  |
|                    |                            |        |         |        | 2AH: Step 42             |  |  |
| ACK                |                            |        |         |        |                          |  |  |
| 7FH                | 60H                        | 80H    | 7FH     | 02H    | DATA00 DATA01 CKS        |  |  |
| DATA00             | USE                        | R SOU  | ND Gaiı | n Flag | 05H                      |  |  |

#### 05. SCREEN MODE Select

DATA01 VOLUME Gain Flag

#### Function

The external control equipment switches the screen mode of the plasma monitor.

01H

| Transm | iissior | ı Data |      |     |        |     |
|--------|---------|--------|------|-----|--------|-----|
| DFH    | 80H     | 60H    | 51H  | 01H | DATA00 | CKS |
| DATA00 |         | : STA  | •    |     |        |     |
|        | 03H     | : ZOC  | М    |     |        |     |
|        | 04H     | : NOF  | MAL  |     |        |     |
|        | 05H     | : FUL  | L    |     |        |     |
| ACK    |         |        |      |     |        |     |
| 7FH    | 60H     | 80H    | 51H  | 01H | DATA00 | CKS |
| DATA00 | 02H     | : STA  | DIUM |     |        |     |
|        | 03H     | : ZOO  | М    |     |        |     |
|        | 04H     | : NOF  | MAL  |     |        |     |
|        | 05H     | : FUL  | L    |     |        |     |

#### 06. AUDIO Mute On

#### Function

The external control equipment switches on AUDIO Mute of the plasma monitor.

#### Transmission Data

| 9FH | 80H | 60H | 3EH | 00H | CKS |  |  |
|-----|-----|-----|-----|-----|-----|--|--|
| ACK |     |     |     |     |     |  |  |
| 3FH | 60H | 80H | 3EH | 00H | CKS |  |  |

### 07. AUDIO Mute Off

#### Function

The external control equipment switches off AUDIO Mute of the plasma monitor.

#### Transmission Data

| 9FH | 80H | 60H | 3FH | 00H | CKS |  |  |
|-----|-----|-----|-----|-----|-----|--|--|
| ACK |     |     |     |     |     |  |  |
| 3FH | 60H | 80H | 3FH | 00H | CKS |  |  |
|     |     |     |     |     |     |  |  |

## 08. OSM Select

#### Function

The external control equipment switches on or off the on-screen display (OSM) of the plasma monitor.

#### Transmission Data

| DFH    | 80H                      | 60H | 58H                | 01H | DATA00 | CKS |  |  |  |
|--------|--------------------------|-----|--------------------|-----|--------|-----|--|--|--|
| DATA00 | 02H : Screen display Off |     |                    |     |        |     |  |  |  |
| ACK    |                          |     |                    |     |        |     |  |  |  |
| 7FH    | 60H                      | 80H | 58H                | 01H | DATA00 | CKS |  |  |  |
| DATA00 |                          |     | en disp<br>en disp | ,   |        |     |  |  |  |

Screen display On/Off is equivalent to the screen display On/Off function of the convenient function settings.

\*Operation is as described in the table below.

### 09. COLOR Gain Data

#### Function

The external control equipment changes the COLOR gain data of the plasma monitor.

### Transmission Data

| DFH    | 80H | 60H      | 7FH    | 03H     | DATAOO | DATA01 | DATA02 | CKS |  |
|--------|-----|----------|--------|---------|--------|--------|--------|-----|--|
| DATA00 | USE | R PICTI  | JRE Ga | in Flag |        | 01H    |        |     |  |
| DATA01 | COL | OR Gai   | n Flag |         |        | 04H    |        |     |  |
| DATA02 | COL | .OR Gaiı | n      |         |        | EAH: - | 22     |     |  |
|        |     |          |        |         |        |        |        |     |  |
|        |     |          |        |         |        | FFH: - | 01     |     |  |
|        |     |          |        |         |        | 00H: 0 | 1      |     |  |
|        |     |          |        |         |        | 01H: + | 01     |     |  |
|        |     |          |        |         |        |        |        |     |  |
|        |     |          |        |         |        | 16H: + | 22     |     |  |
| ACK    |     |          |        |         |        |        |        |     |  |
| 7FH    | 60H | 80H      | 7FH    | 02H     | DATAOO | DATA01 | CKS    |     |  |
| DATA00 | USE | R PICTI  | JRE Ga | in Flag |        | 01H    |        |     |  |

| DATA00: | USEF | R PICTURE Gai | in Flag | 01H |
|---------|------|---------------|---------|-----|
| DATA01: | COL  | OR Gain Flag  |         | 04H |

#### 10. TINT Gain Data

#### Function

The external control equipment changes the TINT gain data of the plasma monitor.

#### Transmission Data

| DFH     | 80H    | 60H     | 7FH    | 03H     | DATAOO | DATA01 | DATA02 | CKS |  |
|---------|--------|---------|--------|---------|--------|--------|--------|-----|--|
| DATA00: | : USE  | R PICTI | JRE Ga | in Flag |        | 01H    |        |     |  |
| DATA01: | : TINT | Gain F  | lag    |         |        | 05H    |        |     |  |
| DATA02  | : TINT | Gain    |        |         |        | EAH:   | -22    |     |  |
|         |        |         |        |         |        |        |        |     |  |
|         |        |         |        |         |        | FFH: · | -01    |     |  |
|         |        |         |        |         |        | 00H: ( | D      |     |  |
|         |        |         |        |         |        | 01H: - | +01    |     |  |
|         |        |         |        |         |        |        |        |     |  |
|         |        |         |        |         |        | 16H: · | +22    |     |  |
| ACK     |        |         |        |         |        |        |        |     |  |
| 7FH     | 60H    | 80H     | 7FH    | 02H     | DATA00 | DATA01 | CKS    |     |  |
|         |        | ודמום ם |        |         |        | 0411   |        |     |  |

| /FH     | 60H  | 80H    | /FH    | 02H      | DATAOO | DAIA01 | CKS |  |
|---------|------|--------|--------|----------|--------|--------|-----|--|
| DATA00: | USE  | R PICT | URE Ga | ain Flag |        | 01H    |     |  |
| DATA01: | TINT | Gain I | Flag   |          |        | 05H    |     |  |

|                                     |                             | On-Screen D                | isplay (OSD)                                           |                            |  |
|-------------------------------------|-----------------------------|----------------------------|--------------------------------------------------------|----------------------------|--|
| Operation                           | Display of items and adjust | ments on the menu          | Volume display, input display, and screen size display |                            |  |
|                                     | When screen display is ON   | When screen display is OFF | When screen display is ON                              | When screen display is OFF |  |
| Remote control operation            | Yes                         | Yes                        | Yes                                                    | No                         |  |
| Personal computer control operation | No                          | No                         | Yes                                                    | No                         |  |

## **11. SHARPNESS Gain Data**

#### Function

The external control equipment changes the SHARPNESS gain data of the plasma monitor.

## Transmission Data

| DFH    | 80H   | 60H     | 7FH    | 03H     | DATAOO | DATA01 | DATA02 | CKS |  |
|--------|-------|---------|--------|---------|--------|--------|--------|-----|--|
| DATA00 | : USE | R PICTI | JRE Ga | in Flag |        | 01H    |        |     |  |
| DATA01 | : SHA | RPNES   | S Gain | Flag    |        | 06H    |        |     |  |
| DATA02 | : SHA | RPNES   | S Gain |         |        | FOH: · | -16    |     |  |
|        |       |         |        |         |        |        |        |     |  |
|        |       |         |        |         |        | FFH: · | -01    |     |  |
|        |       |         |        |         |        | 00H: ( | )      |     |  |
|        |       |         |        |         |        | 01H: - | +01    |     |  |
|        |       |         |        |         |        |        |        |     |  |
|        |       |         |        |         |        | 10H:+  | 16     |     |  |
| ACK    |       |         |        |         |        |        |        |     |  |
| 7FH    | 60H   | 80H     | 7FH    | 02H     | DATA00 | DATA01 | CKS    |     |  |

| DATA00: | USER PICTURE Gain Flag | 01H |
|---------|------------------------|-----|
| DATA01: | SHARPNESS Gain Flag    | 06H |

## 12. CONTRAST Gain Data

#### Function

The external control equipment changes the CONTRAST gain data of the plasma monitor.

#### Transmission Data

|   | DFH     | 80H | 60H     | 7FH     | 03H     | DATA00 | DATA01 | DATA02 | CKS |  |
|---|---------|-----|---------|---------|---------|--------|--------|--------|-----|--|
| ļ | DATA00: | USE | R PICTI | JRE Ga  | in Flag |        | 01H    |        |     |  |
|   | DATA01: | CON | ITRAST  | Gain Fl | ag      |        | 07H    |        |     |  |
|   | DATA02  | CON | ITRAST  | Gain    |         |        | 00H :  | 0      |     |  |
|   |         |     |         |         |         |        |        |        |     |  |
|   |         |     |         |         |         |        | 34H: - | +52    |     |  |

#### ACK

| 7FH     | 60H | 80H    | 7FH    | 02H     | DATAOO | DATA01 | CKS |  |
|---------|-----|--------|--------|---------|--------|--------|-----|--|
| DATA00: | USE | R PICT | URE Ga | in Flag |        | 01H    |     |  |
| DATA01: | CON | ITRAST | Gain F | lag     |        | 07H    |     |  |

## 13. BRIGHT Gain Data

#### Function

The external control equipment changes the BRIGHT gain data of the plasma monitor.

#### Transmission Data

| DFH    | 80H   | 60H     | 7FH    | 03H     | DATA00 | DATA01 | DATA02 | CKS |  |
|--------|-------|---------|--------|---------|--------|--------|--------|-----|--|
| DATA00 |       |         |        | in Flag |        | 01H    |        |     |  |
| DATA01 | : BRI | GHT Gai | n Flag |         |        | 08H    |        |     |  |
| DATA02 | : BRI | GHT Gai | n      |         |        | EOH: · | -32    |     |  |
|        |       |         |        |         |        |        |        |     |  |
|        |       |         |        |         |        | FFH: · | -01    |     |  |
|        |       |         |        |         |        | 00H: ( | C      |     |  |
|        |       |         |        |         |        | 01H: - | +01    |     |  |
|        |       |         |        |         |        |        |        |     |  |
|        |       |         |        |         |        | 20H: - | +32    |     |  |

#### ACK

| 7FF  | ł    | 60H  | 80H     | 7FH    | 02H     | DATAOO | DATA01 | CKS |  |
|------|------|------|---------|--------|---------|--------|--------|-----|--|
| DATA | .00: | USE  | R PICTI | JRE Ga | in Flag |        | 01H    |     |  |
| DATA | .01: | BRIG | iHT Gai | n Flag |         |        | 08H    |     |  |

#### 14. Input MODE Request

## Function

The display returns the current input information by the external control equipment's request.

#### Transmission Data

| 1FH     | 80H                      | 60H                                                           | 41H            | 00H                  | CKS                                                          |              |
|---------|--------------------------|---------------------------------------------------------------|----------------|----------------------|--------------------------------------------------------------|--------------|
| ACK     |                          |                                                               |                |                      |                                                              |              |
| 7FH     | 60H                      | 80H                                                           | 41H            | 01H                  | DATA00                                                       | CKS          |
| DATA00: | 01H<br>03H<br>05H<br>0AH | t Select<br>: Video<br>: Video<br>: RGB1,<br>:DVD (I<br>:DVD2 | 1<br>3<br>(PC1 | 04H:<br>06H:<br>0CH: | Video2<br>HD (HD1 or E<br>RGB2/PC2<br>HD2 (DTV2)<br>RGB3/PC3 | )TV or DTV1) |

## 15. RESET

#### Function

The external control equipment resets the user adjustment of the plasma monitor.

## Transmission Data

| 1FH | 80H | 60H | 54H | 00H | CKS |  |
|-----|-----|-----|-----|-----|-----|--|
| ACK |     |     |     |     |     |  |
| 3FH | 60H | 80H | 54H | 00H | CKS |  |

## **16. COLOR TEMP SELECT**

#### Function

The external control equipment changes the COLOR TEMP of the plasma monitor.

| Transm | ission E | Data   |         |         |            |                   |     |
|--------|----------|--------|---------|---------|------------|-------------------|-----|
| DFH    | 80H      | 60H    | 00H     | 01H     | DATA00     | CKS               |     |
| DATA00 | )        |        |         |         |            |                   |     |
| C      | 0H: 1    |        |         |         |            |                   |     |
| C      | 1H: 2    |        |         |         |            |                   |     |
| C      | 2H: 3    |        |         |         |            |                   |     |
| C      | 3H: PR   | 0      |         |         |            |                   |     |
| ACK    |          |        |         |         |            |                   |     |
| 7FH    | 60H      | 80H    | 00H     | 01H     | DATA00     | CKS               |     |
| DATA00 | ):       |        |         |         |            |                   |     |
| C      | 0H: 1    |        |         |         |            |                   |     |
| C      | 1H: 2    |        |         |         |            |                   |     |
| C      | 2H: 3    |        |         |         |            |                   |     |
| C      | 3H: PR   | 0      |         |         |            |                   |     |
|        |          |        |         |         |            |                   |     |
|        |          |        |         |         |            | or 3 of COLOR TEN |     |
|        | -        |        | -       |         |            | cannot be accepte | ed. |
| (This  | must     | be ope | rated i | n the s | same way a | is OSD menu.)     |     |

## 17. RED Gain Data

#### Function

The external control equipment changes the RED Gain Data of the plasma monitor.

## Transmission Data

| [  | )FH  | 80H     | 60H      | 7FH     | 04H    | DATA00 to DATA03 CKS                   |  |
|----|------|---------|----------|---------|--------|----------------------------------------|--|
| DA | TA00 | : USER  | PICTU    | RE Gair | n Flag | 01H                                    |  |
| DA | TA01 | : RED ( | Gain Fla | g       |        | 01H                                    |  |
| DA | TA02 | : RED ( | Gain 1 ( | Bias)   |        | D8H: -40                               |  |
|    |      |         |          |         |        | <br>FFH: -1<br>00H: 0<br> <br>28H: +40 |  |
| DA | TA03 | :RED G  | ain 2 ([ | Drive)  |        | D8H: -40<br> <br>FFH: -1<br>00H: 0     |  |
| AC | :к   |         |          |         |        | <br>28H: +40                           |  |

## 19. BLUE Gain Data

DATA00: USER PICTURE Gain Flag

DATA01: BLUE Gain Flag

#### Function

The external control equipment changes the BLUE Gain Data of the plasma monitor.

#### Transmission Data

| DFH    | 80H    | 60H     | 7FH     | 04H    | DATA00 to DATA03 CKS |  |
|--------|--------|---------|---------|--------|----------------------|--|
| DATA00 | : USER | PICTU   | RE Gair | n Flag | 01H                  |  |
| DATA01 | : BLUE | Gain Fl | ag      |        | 03H                  |  |
| DATA02 | : BLUE | Gain1(  | Bias)   |        | D8H:-40              |  |
|        |        |         |         |        |                      |  |
|        |        |         |         |        | FFH:-1               |  |
|        |        |         |         |        | 00H: 0               |  |
|        |        |         |         |        |                      |  |
|        |        |         |         |        | 28H: +40             |  |
| DATA03 | : BLUE | Gain2(  | Drive)  |        | D8H: -40             |  |
|        |        |         |         |        |                      |  |
|        |        |         |         |        | FFH:-1               |  |
|        |        |         |         |        | 00H: 0               |  |
|        |        |         |         |        |                      |  |
|        |        |         |         |        | 28H:+40              |  |
| ACK    |        |         |         |        |                      |  |
| ACT    |        |         |         |        |                      |  |

01H

03H

#### ACK

| 7FH    | 60H     | 80H     | 7FH     | 02H    | DATAOO | DATA01 | CKS |  |
|--------|---------|---------|---------|--------|--------|--------|-----|--|
| DATA00 | : USER  | PICTU   | RE Gair | n Flag |        | 01H    |     |  |
| DATA01 | : RED G | ain Fla | g       |        |        | 01H    |     |  |

## 18. GREEN Gain Data

#### Function

The external control equipment changes the GREEN Gain Data of the plasma monitor.

#### Transmission Data

| DFH 80H 60H          | 7FH      | 04H    | DATA00 to DATA03  | CKS |
|----------------------|----------|--------|-------------------|-----|
| DATA00: USER PICTUR  | RE Gair  | n Flag | 01H               |     |
| DATA01: GREEN Gain I | Flag     |        | 02H               |     |
| DATA02: GREEN Gain   | 1 (Bias  | )      | D8H: -40          |     |
|                      |          |        |                   |     |
|                      |          |        | FFH: -1           |     |
|                      |          |        | 00H: 0            |     |
|                      |          |        |                   |     |
|                      |          |        | 28H: +40          |     |
| DATA03: GREEN Gain2  | l (Drive | )      | D8H: -40          |     |
|                      |          |        |                   |     |
|                      |          |        | FFH: -1           |     |
|                      |          |        | 00H: 0            |     |
|                      |          |        |                   |     |
|                      |          |        | 28H: +40          |     |
| ACK                  |          |        |                   |     |
| 7FH 60H 80H          | 7FH      | 02H    | DATAOO DATAO1 CKS |     |
| DATA00: USER PICTUR  | RE Gair  | n Flag | 01H               |     |
| DATA01: GREEN Gain I | Flag     |        | 02H               |     |

| 20. VIDEO A<br>Function | ADJ Req        | uest    |                                       | DATA05: SHARPNESS Gain    | F0H: -16<br>  |
|-------------------------|----------------|---------|---------------------------------------|---------------------------|---------------|
|                         | ns the video a | Idjustm | ents information by the external cont | rol                       | FFH: -01      |
| equipment's requ        | iest.          |         |                                       |                           | 00H: 0        |
| Transmission I          |                |         |                                       | _                         | 01H: +01      |
| 1FH 80H 6               | 60H 45H        | 00H     | CKS                                   |                           |               |
| ACK                     |                |         |                                       |                           | 10H: +16      |
| 7FH 60H 8               | 80H 45H        | 0CH     | DATA00 to DATA0B CKS                  |                           | 0011 0        |
| DATA00: RED Ga          | iin(Bias)      |         | D8H: -40                              | DATA06: CONTRAST Gain     | 00H: 0<br>I   |
|                         |                |         |                                       |                           | I<br>34Н: +52 |
|                         |                |         | FFH: -1                               |                           | JHII. TJZ     |
|                         |                |         | 00H: 0                                | DATA07: BRIGHT Gain       | E0H: -32      |
|                         |                |         |                                       |                           |               |
|                         |                |         | 28H: +40                              |                           | ,<br>FFH: -01 |
|                         | 0 · (D' )      |         |                                       |                           | 00H: 0        |
| DATA01: GREEN           | Gain(Bias)     |         | D8H: -40                              |                           | 01H: +01      |
|                         |                |         | <br>FFH: -1                           |                           |               |
|                         |                |         | 00H: 0                                |                           | 20H: +32      |
|                         |                |         |                                       |                           |               |
|                         |                |         | 1<br>28H: +40                         | DATA08: RED Gain(Drive)   | D8H: -40      |
|                         |                |         |                                       |                           |               |
| DATA02: BLUE G          | ain(Bias)      |         | D8H: -40                              |                           | FFH: -1       |
|                         | (,             |         |                                       |                           | 00H: 0        |
|                         |                |         | FFH: -1                               |                           |               |
|                         |                |         | 00H: 0                                |                           | 28H: +40      |
|                         |                |         |                                       |                           |               |
|                         |                |         | 28H: +40                              | DATA09: GREEN Gain(Drive) | D8H: -40<br>I |
|                         |                |         |                                       |                           | l<br>FFH: -1  |
| DATA03: COLOR           | Gain           |         | EAH: -22                              |                           | 00H: 0        |
|                         |                |         |                                       |                           |               |
|                         |                |         | FFH: -01                              |                           | 28H: +40      |
|                         |                |         | 00H: 0                                |                           |               |
|                         |                |         | 01H: +01                              | DATA0A: BLUE Gain(Drive)  | D8H: -40      |
|                         |                |         | l<br>16H: +22                         |                           |               |
|                         |                |         | 100. +22                              |                           | FFH: -1       |
| DATA04: TINT Ga         | ain            |         | EAH: -22                              |                           | 00H: 0        |
| Drinton. Hini de        | 2111           |         |                                       |                           |               |
|                         |                |         | FFH: -01                              |                           | 28H: +40      |
|                         |                |         | 00H: 0                                |                           |               |
|                         |                |         | 01H: +01                              | DATA0B: COLOR TEMP        | 00H: 1        |
|                         |                |         |                                       |                           | 01H: 2        |
|                         |                |         | 16H: +22                              |                           | 02H: 3        |
|                         |                |         |                                       |                           | 03H: PRO      |

#### 21. Audio Select Set

#### Function

The external control equipment sets combinations of audio and video inputs for the plasma monitor.

## Transmission Data

| DFH    | 80H   | 60H     | 70H    | 02H     | DATA00       | DATA01 | CKS |
|--------|-------|---------|--------|---------|--------------|--------|-----|
| DATA00 | : AUI | dio inf | PUT    |         |              |        |     |
|        | 01H   | 4:      | AUDIO  | ) 1     |              |        |     |
|        | 02H   | H:      | AUDIO  | 2       |              |        |     |
|        | 03F   | H:      | AUDIO  | ) 3     |              |        |     |
| DATA01 | : VIS | UAL IN  | PUT    |         |              |        |     |
|        | 01H   | 4:      | Video  | 1       |              |        |     |
|        | 02H   | 4:      | Video  | 2       |              |        |     |
|        | 03F   | H:      | Video  | 3       |              |        |     |
|        | 05H   | 4:      | HD (H  | D1 or E | DTV or DTV1) |        |     |
|        | 06H   | 4:      | HD2 ([ | DTV2)   |              |        |     |
|        | 07H   | H:      | RGB 1  | / PC 1  |              |        |     |
|        | 08H   | 4:      | RGB 2  | / PC 2  |              |        |     |
|        | 0CI   | H:      | RGB 3  | / PC 3  |              |        |     |
|        |       |         |        |         |              |        |     |

#### ACK

The plasma monitor returns the following ACK when the input is switched. 3FH 60H 80H 70H 00H CKS

The plasma monitor returns "Not Available" when selecting the video input same as the one set at one of the AUDIO 01 to 3.

Example:

The plasma monitor returns "Not Available" when selecting the VIDEO1 for AUDIO2 or VIDEO3 after VIDEO1 has been set to AUDIO1.

#### 22. Audio Select Request

#### Function

The external control equipment inquires the current combinations of audio and video inputs for the plasma monitor.

#### Transmission Data

| 1FH | 80H | 60H | 6FH | 00H | CKS |
|-----|-----|-----|-----|-----|-----|
|     |     |     |     |     |     |

| ACK       |              |           |           |         |        |        |     |
|-----------|--------------|-----------|-----------|---------|--------|--------|-----|
| The plasr | na monitor r | eturns th | ne follov | wing AC | K:     |        |     |
| 7FH       | 60H 80H      | 6FH       | 03H       | DATA00  | DATA01 | DATA02 | CKS |
| DATA00:   | AUDIO 1      |           |           |         |        |        |     |
| DATA01:   | AUDIO 2      |           |           |         |        |        |     |
| DATA02:   | AUDIO 3      |           |           |         |        |        |     |
|           | VISUAL IN    | NPUT DA   | ATA       |         |        |        |     |
|           | 01H:         | Video     | 1         |         |        |        |     |
|           | 02H:         | Video     | 2         |         |        |        |     |
|           | 03H:         | Video     | 3         |         |        |        |     |
|           | 05H:         | HD (HI    | D1 or D   | TV or D | TV 1)  |        |     |
|           | 06H:         | HD2 ([    | DTV2)     |         |        |        |     |
|           | 07H:         | RGB 1     | /PC 1     |         |        |        |     |
|           | 08H:         | RGB 2     | /PC 2     |         |        |        |     |
|           | OCH:         | RGB 3     | /PC 3     |         |        |        |     |
|           |              |           |           |         |        |        |     |

#### 23. PLE\_INVERSE Set

#### Function

The external control equipment sets the PLE and INVERSE (inverse of image brightness) of the plasma monitor.

#### Transmission Data

|   | DFH          | 80H  | 60H   | 6AH  | 02H | DATA00 | DATA01 | CKS |
|---|--------------|------|-------|------|-----|--------|--------|-----|
|   | DATA00       | : Pl | E     |      |     |        |        |     |
|   |              | 01H  | 4:    | AUTO |     |        |        |     |
|   |              | 02H  | H:    | LOCK |     |        |        |     |
|   | DATA01       | : IN | VERSE |      |     |        |        |     |
|   |              | 01H  | H:    | ON   |     |        |        |     |
|   |              | 02H  | 4:    | OFF  |     |        |        |     |
| , | ACK          |      |       |      |     |        |        |     |
|   | <b>T</b> I I |      |       |      |     |        |        |     |

The plasma monitor returns the following ACK when setting the PLE and INVERSE (inverse of image brightness):

3FH 60H 80H 6AH 00H CKS

## 24. Failure Mode Request

#### Function

The external control equipment inquires the detection of failures of the plasma monitor.

#### Transmission Data

1FH 80H 60H 3FH CKS 00H

#### ACK

The plasma monitor returns the following ACK:

| 7FH | 60H | 80H | 3FH | 02H | DATAOO | DATA01 | CKS |
|-----|-----|-----|-----|-----|--------|--------|-----|
|     |     |     |     |     |        |        |     |

| Bit 0 :           | PDP MODULE     |
|-------------------|----------------|
|                   | 0: Abnormal    |
|                   | 1: Normal      |
| Bit 1 :           | fixed (backup) |
| Bit 2 :           | TEMPERATURE    |
|                   | 0: Abnormal    |
|                   | 1: Normal      |
| Bit 3 :           | FAN            |
|                   | 0: Abnormal    |
|                   | 1: Normal      |
| Bit 4 :           | fixed (backup) |
| Bit 5 :           | fixed (backup) |
| Bit 6 :           | fixed (backup) |
| Bit 7 :           | fixed (backup) |
|                   |                |
| DATA00:FILURE MOD | E 2            |
| Bit 0–7 :         | fixed (backup) |

# **Table for Signals Supported**

## **Supported resolution**

- When screen mode is NORMAL, each signal is converted to a 640 dots × 480 lines signal. (Except for \*3)
- When screen mode is FULL, each signal is converted to a 853 dots  $\times$  480 lines signal. (Except for \*2)

| Model                 | Dots $	imes$ lines | Vertical       | Horizontal      | Screen mode |       |
|-----------------------|--------------------|----------------|-----------------|-------------|-------|
| Model                 | DOIS × IIIIes      | frequency (Hz) | frequency (kHz) | NORMAL      | FULL  |
|                       | 640×400            | 70.1           | 31.5            | YES*1       | YES*1 |
|                       | 640×480            | 59.9           | 31.5            | YES         | YES   |
|                       |                    | 72.8           | 37.9            | YES         | YES   |
|                       |                    | 75.0           | 37.5            | YES         | YES   |
|                       |                    | 85.0           | 43.3            | YES         | YES   |
|                       |                    | 100.0          | 51.1            | YES         | YES   |
|                       |                    | 120.0          | 61.3            | YES         | YES   |
| *IBM PC/AT compatible | 848×480*2          | 60.0           | 31.0            |             | YES   |
| computers             | 800×600            | 56.3           | 35.2            | YES         | YES   |
|                       |                    | 60.3           | 37.9            | YES         | YES   |
|                       |                    | 72.2           | 48.1            | YES         | YES   |
|                       |                    | 75.0           | 46.9            | YES         | YES   |
|                       |                    | 85.0           | 53.7            | YES         | YES   |
|                       |                    | 100.0          | 63.0            | YES         | YES   |
|                       |                    | 120.0          | 75.7            | YES         | YES   |
|                       | 1024×768           | 60.0           | 48.4            | YES         | YES   |
|                       |                    | 70.0           | 56.5            | YES         | YES   |
|                       |                    | 75.0           | 60.0            | YES         | YES   |
|                       |                    | 85.0           | 68.7            | YES         | YES   |
|                       |                    | 100.0          | 80.5            | YES         | YES   |
|                       | 1280×1024          | 60.0           | 64.0            | YES*3       | YES   |
|                       | 640×480            | 66.6           | 35.0            | YES         | YES   |
| *Apple Macintosh      | 832×624            | 74.6           | 49.7            | YES         | YES   |
|                       | 1024×768           | 74.9           | 60.2            | YES         | YES   |
|                       | 1152×870           | 75.1           | 68.7            | YES         | YES   |

#### Computer input signals supported on this system

\*1 Display only 400 lines with the screen center of the vertical orientation located at the center.

\*2 Only when using a graphic accelerator board that is capable of displaying  $848 \times 480$ .

\*3 Aspect ratio is 5:4. This signal is converted to a 600 dots  $\times$  480 lines signal.

#### NOTE:

• With digital inputs some signals are not accepted.

• The sync may be disturbed when non standard signals other than the aforementioned are input.

• When connecting a composite sync signal, use the HD terminal.

\* "IBM PC/AT" and "VGA" are a registered trademark of International Business Machines, Inc. of the United States.

\* "Apple Macintosh" is a registered trademark of Apple Computer, Inc. of the United States.

## Troubleshooting

If the picture quality is poor or there is some other problem, check the adjustments, operations, etc., before requesting service.

| Symptom                                                                                    | Checks                                                                                                    | Remedy                                                                                                    |
|--------------------------------------------------------------------------------------------|----------------------------------------------------------------------------------------------------|----------------------------------------------------------------------------------------------------|
| Picture is disturbed.<br>Sound is noisy.<br>Remote control unit operates errone-<br>ously. | <ul> <li>Is a connected component set directly in<br/>front or at the side of the display?</li> </ul>                                                                     | <ul> <li>Leave some space between the display and<br/>the connected components.</li> </ul>                                                                  |
| The remote controller does not work.                                                       | <ul> <li>Are the remote controller's batteries worn<br/>out?</li> </ul>                                                                                                   | Replace both batteries with new ones.                                                                                                    |
| Monitor's power does not turn on when<br>the remote controller's power button is           | <ul> <li>Is the monitor's power cord plugged into<br/>a power outlet?</li> </ul>                                                                                          | <ul> <li>Plug the monitor's power cord into a power<br/>outlet.</li> </ul>                                                                                  |
| pressed.                                                                                   | Are all the monitor's indicators off?                                                                                                    | <ul> <li>Press the power button on the monitor to<br/>turn on the power.</li> </ul>                                                                         |
|                                                                                            | <ul> <li>Are the remote controller's batteries worn<br/>out?</li> </ul>                                                                                                   | Replace both batteries with new ones.                                                                                                    |
| Monitor does not operate when the re-<br>mote controller's buttons are pressed.            | <ul> <li>Is the remote controller pointed at the<br/>monitor, or is there an obstacle between<br/>the remote controller and the monitor?</li> </ul>                       | <ul> <li>Point the remote controller at the monitor's<br/>remote control sensor when pressing but-<br/>tons, or remove the obstacle.</li> </ul>             |
|                                                                                            | <ul> <li>Is direct sunlight or strong artificial light<br/>shining on the monitor's remote control<br/>sensor?</li> </ul>                                                 | <ul> <li>Eliminate the light by closing curtains, point-<br/>ing the light in a different direction, etc.</li> </ul>                                        |
|                                                                                            | <ul> <li>Are the remote controller's batteries worn<br/>out?</li> </ul>                                                                                                   | Replace both batteries with new ones.                                                                                                    |
|                                                                                            | The remote cable is plugged into the<br>REMOTE IN terminal (Wired)                                                                                                    | Unplung the remote cable from the monitor.                                                                                                    |
|                                                                                            | <ul> <li>The front panel buttons of the main unit<br/>do not function.</li> </ul>                                                                                         | <ul> <li>The front panel buttons do not function<br/>during Control Lock.</li> </ul>                                                                        |
| No sound or picture is produced.                                                           | <ul> <li>Is the monitor's power cord plugged into<br/>a power outlet?</li> </ul>                                                                                          | <ul> <li>Plug the monitor's power cord into a power<br/>outlet.</li> </ul>                                                                                  |
| Picture appears but no sound is pro-<br>duced.                                             | <ul> <li>Is the volume set at the minimum?</li> <li>Is the mute mode set?</li> <li>Are the speakers properly connected?</li> <li>Is AUDIO INPUT set correctly?</li> </ul> | Increase the volume.     Press the remote controller's mute button.     Connect the speakers properly.     Set AUDIO INPUT on the OPTION menu               |
| Poor picture with VIDEO signal input.                                                      | <ul> <li>Improper control setting.<br/>Local interference.</li> <li>Cable interconnections.</li> <li>Input impedance is not correct level.</li> </ul>                     | <ul> <li>Correctly.</li> <li>Adjust picture control as needed.<br/>Try another location for the monitor.<br/>Be sure all connections are secure.</li> </ul> |
| Poor picture with RGB signal input.                                                        | Improper control setting.     Incorrect 15 PIN connector pin     connections.                                                                                             | Adjust picture controls as needed.     Check pin assignments and connections.                                                                               |
| Tint is poor or colors are weak.                                                           | • Are the tint and colors properly adjusted?                                                                                                    | Adjust the tint and color (under "PICTURE").                                                                                                    |
| Nothing appears on screen.                                                                 | <ul> <li>Is the computer's power turned on?</li> <li>Is a source connected?</li> <li>Is the power manager function in the</li> </ul>                                      | <ul> <li>Turn on the computer's power.</li> <li>Connect source to the monitor.</li> <li>Operate the computer (move the mouse, etc.).</li> </ul>             |
| Part of picture is cut off or picture is not                                               | <ul><li>standby or off mode?</li><li>Is the position adjustment appropriate?</li></ul>                                                                                    | Adjust the "SCREEN" properly.                                                                                                    |
| centered.<br>Image is too large or too small.                                              | <ul> <li>Is the screen size adjustment appropri-<br/>ate?</li> </ul>                                                                                                    | <ul> <li>Press the "WIDE" button on the remote<br/>controller and adjust properly.</li> </ul>                                                               |
| Picture is unstable.                                                                       | <ul> <li>Is the computer's resolution setting<br/>appropriate?</li> </ul>                                                                                                 | Set to the proper resolution.                                                                                                    |
| POWER/STANDBY indicator is lighted<br>in orange or red.                                    | <ul> <li>Horizontal and / or vertical sync signal is<br/>not present when the Intelligent Power<br/>Manager control is on.</li> </ul>                                     | Check the input signal.                                                                                                    |
| POWER/STANDBY indicator is blinking<br>in red.                                             | <ul> <li>The temperature inside the main unit has<br/>become too high and has activated the<br/>protector.</li> </ul>                                                     | <ul> <li>Promptly switch off the power of the main<br/>unit and wait until the internal temperature<br/>drops. See*1.</li> </ul>                            |
| POWER/STANDBY indicator is blinking in green.                                              |                                                                                                    | <ul> <li>Prompty switch off the power of the main<br/>unit. See *2.</li> </ul>                                                                              |

\*1 Overheat protector

If the monitor becomes too hot, the overheat protector will be activated and the monitor will be turned off. If this happens., turn off the power to the monitor and unplug the power cord. If the room where the monitor is installed is particularly hot, move monitor to a cooler location and wait for the monitor to cool for 60 minutes. If the problem persists, contact your NEC dealer for service.

\*2 In the following case, power off the monitor immediately and contact your dealer or authorized NEC Center. The monitor turns off 5 seconds after powering on and then the POWER/STANDBY indicator blinks. It indicators that the power supply circuit or, one more fans have been damaged.

# **Specifications**

| Product Name                           | PlasmaSync <sup>TM</sup> 42MP1 Plasma Monitor                          |
|----------------------------------------|------------------------------------------------------------------------|
| Product Code                           | PX-42VM1A                                                              |
| Screen Size                            | 36.3"(H)×20.4"(V) inches                                               |
|                                        | $921(H) \times 518.4(V) \text{ mm}$                                    |
|                                        | diagonal 42"                                                           |
| Aspect Ratio                           | 16:9                                                                   |
| Resolution                             | $853(H) \times 480(V)$ pixels                                          |
| Pixel Pitch                            | $0.04"(H) \times 0.04"(V)$ inches                                      |
|                                        | $1.08(H) \times 1.08(V) \text{ mm}$                                    |
| Color Reproduction                     | 256 levels, 16,770,000 colors                                          |
| Signals                                |                                                                        |
| · · · · · -                            | Horizontal: 15.5 to 80.5 kHz                                           |
| , ,                                    | (automatic : step scan)                                                |
|                                        | Vertical : 50.0 to 120 Hz                                              |
|                                        | (automatic : step scan)                                                |
| Input Signals                          | RGB, NTSC (3.58/4.43), PAL (B,G,M,N),                                  |
| input orginalo                         | PAL60, SECAM, HD* <sup>1</sup> , DVD* <sup>1</sup> , DTV* <sup>1</sup> |
| Input Terminals                        |                                                                        |
| RGB                                    |                                                                        |
|                                        | mini D-sub 15-pin $\times 1$                                           |
| ( ,                                    | BNC (R, G, B, H/CS, V) $\times$ 1                                      |
|                                        |                                                                        |
| visual 5 (Digital)                     | DVI-I 29-pin $\times 1^{*2}$                                           |
| Video                                  | (Not compatible with analog input)                                     |
|                                        |                                                                        |
| Visual 1                               | RCA-pin×1                                                              |
| Visual 2                               | BNC×1                                                                  |
| Visual 3                               | S-Video: DIN 4-pin×1                                                   |
| DVD/HD/DTV                             |                                                                        |
| Visual                                 | RCA-pin (Y, PB[CB], PR[CR])                                            |
| Audio                                  | Stereo RCA×3                                                           |
| External Control                       | D-sub 9-pin × 1(RS-232C)                                               |
| Sound output                           | 7W+7W at 6 ohm                                                         |
| Power Supply                           | AC120V 50/60Hz                                                         |
| Current Rating                         | 4.2A (maximum)                                                         |
| Power Consumption                      | 395W (typical)                                                         |
| Dimensions                             | $41.3 \text{ (W)} \times 25.5 \text{ (H)} \times 3.5 \text{ (D)}$ inch |
| Walahi                                 | $1048 (W) \times 648 (H) \times 89 (D) mm$                             |
| Weight<br>Environmental Considerations | 70.6 lbs / 32 kg                                                       |
|                                        |                                                                        |
| Operating Temperature                  | 0°C to 40°C / 32°F to 104°F                                            |
| Humidity                               | 20 to 80%                                                              |
| Altitude                               | 0 to 1900m / 0 to 6230ft                                               |
| Storage Temperature                    | -10°C to 50°C / 14°F to 122°F                                          |
| Humidity                               | 10 to 90%                                                              |
| Altitude                               | 0 to 3000m / 0 to 9840ft                                               |
| Front Panel User Controls              | Power on/off, Input source select,                                     |
|                                        | Volume up/down/ OSM control                                            |
| Remote Control Functions               | Power on/off, Input source selct, OSM control,                         |
|                                        | Volume up/down, Cursor (UP, DOWN, LEFT,                                |
|                                        | RIGHT), Pointer, Zoom up/down, Off timer,                              |
|                                        | Wireless/Wired remote control                                          |
| OSM Functions                          | Picture (Contrast / Brightness / Sharpness /                           |
|                                        | Color / Tint / Picture mode/ Color tempera-                            |
|                                        | ture / Noise reductions), Sound (Bass / Tre-                           |
|                                        | ble / Balance), Screen (V-Position / H-Position                        |
|                                        | / V-Height/ H-Width/ Auto Picture/ Fine                                |
|                                        | picture/ Picture adjustment), Function (OSM/                           |
|                                        | OSM adjustment/ Power management/ Gray                                 |
|                                        | level/ PLE+INVERSE/ Cinema mode/                                       |
|                                        | Reset)/ Option (Audio input/ BNC select/                               |
|                                        | RGB select/ HD select/ RGB3 Adjustment),                               |
|                                        | Information (Frequency / Language / Color                              |
|                                        | system)                                                                |
|                                        |                                                                        |

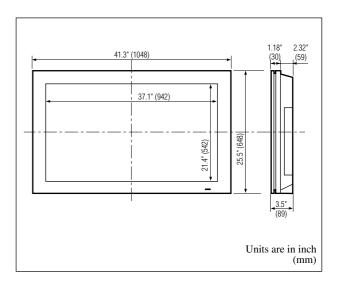

The features and specifications may be subject to change without notice.

| system       |               |
|--------------|---------------|
| 480P (60 Hz) | 480I (60 Hz)  |
| 525P (60 Hz) | 525I (60 Hz)  |
| 625P (50 Hz) | 625I (50 Hz)  |
| 720P (60 Hz) | 1035I (60 Hz) |
|              | 1080I (60 Hz) |

| Other Features | Power management, plug and play (DDC1,              |  |  |
|----------------|-----------------------------------------------------|--|--|
|                | DDC2b, RGB3: DDC2b only), Control lock              |  |  |
| Accessories    | Remote controller with two AAA batteries,           |  |  |
|                | Wired Remote cable, Adapter for Macintosh,          |  |  |
|                | RGB cable (Mini D-Sub 15-pin to Mini D-Sub          |  |  |
|                | 15-pin connector), Power cord, User's Manual,       |  |  |
|                | Safty metal fitting, Screw for safty metal fitting, |  |  |
|                | Ferrite core                                        |  |  |
| Regulations    | UL Approved (UL 1950/ CSA 950)                      |  |  |
|                | DOC Canada requirements                             |  |  |
|                | Meets FCC class A requirements                      |  |  |

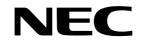

NEC Technologies, Inc. 1250 N. Arlington Heights Road, Suite 500 Itasca, Illinois 60143-1248

Printed on recycled paper

Free Manuals Download Website <u>http://myh66.com</u> <u>http://usermanuals.us</u> <u>http://www.somanuals.com</u> <u>http://www.4manuals.cc</u> <u>http://www.4manuals.cc</u> <u>http://www.4manuals.cc</u> <u>http://www.4manuals.com</u> <u>http://www.404manual.com</u> <u>http://www.luxmanual.com</u> <u>http://aubethermostatmanual.com</u> Golf course search by state

http://golfingnear.com Email search by domain

http://emailbydomain.com Auto manuals search

http://auto.somanuals.com TV manuals search

http://tv.somanuals.com